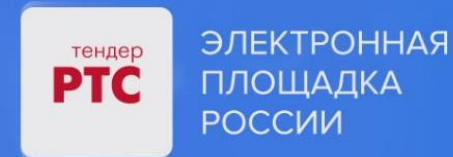

# **ЭЛЕКТРОННАЯ ПЛОЩАДКА РТС-ТЕНДЕР ИМУЩЕСТВЕННЫЕ ТОРГИ ИНСТРУКЦИЯ ПРЕТЕНДЕНТА/АРЕНДАТОРА**

**Начало работы на площадке**

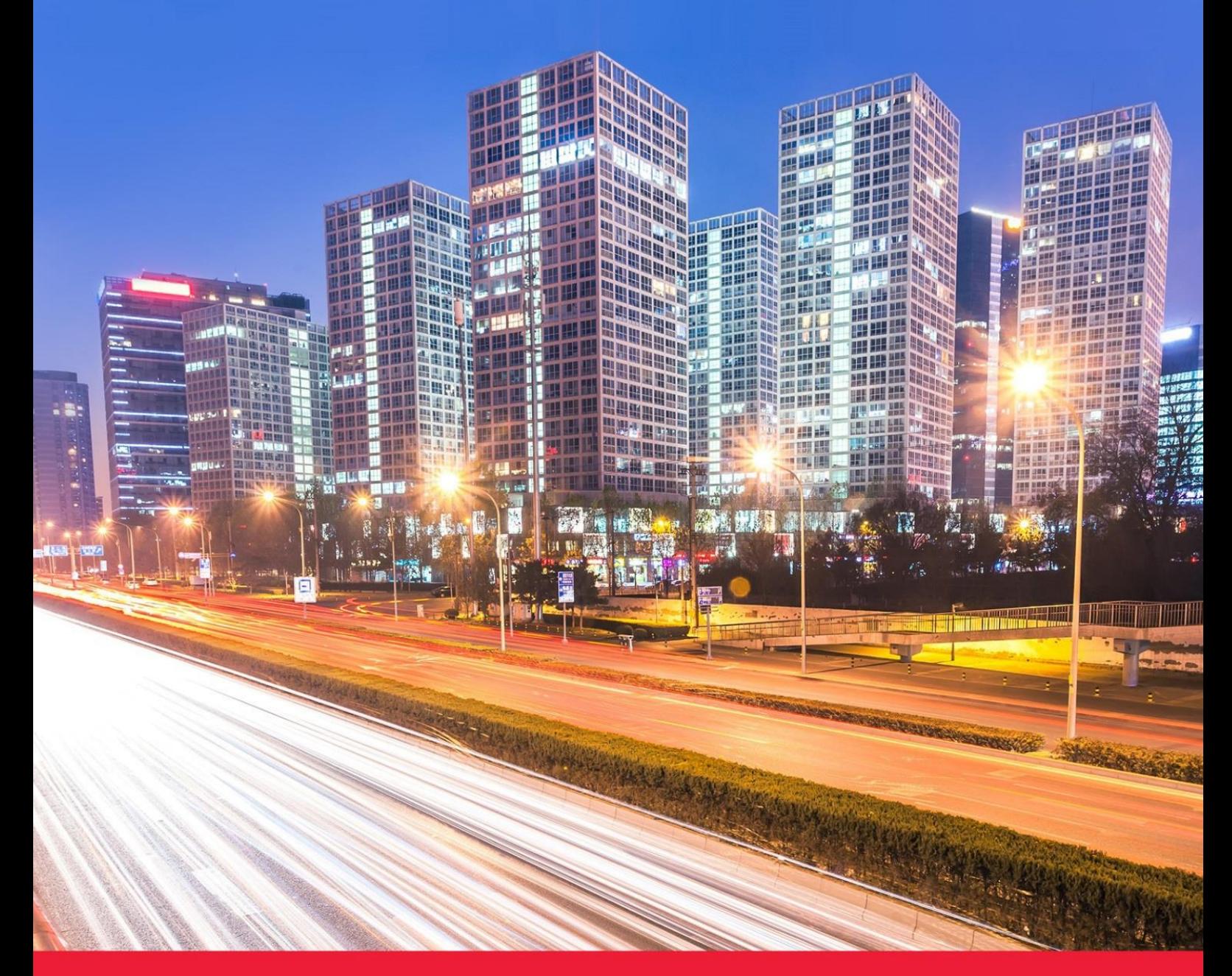

**МОСКВА • 2023**

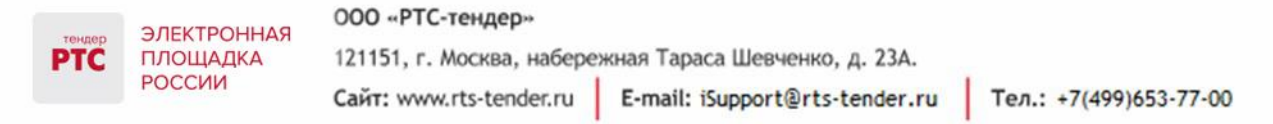

### Содержание

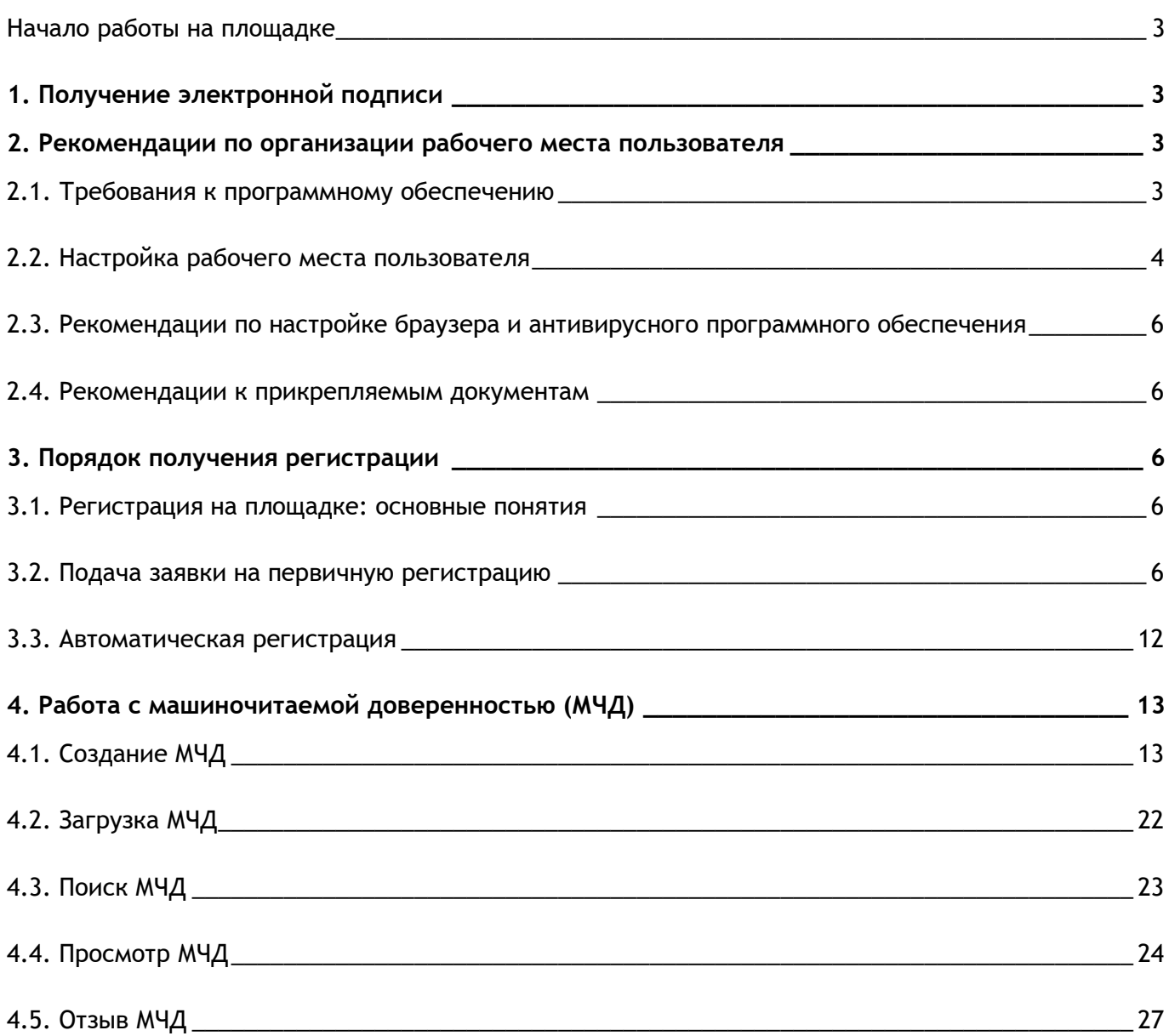

Тел.: +7(499)653-77-00

### <span id="page-2-0"></span>Начало работы на площадке

Для начала работы на площадке Вам необходимо:

- 1. Получить Электронную подпись;
- 2. Выполнить настройки программного обеспечения;
- 3. Пройти процедуру регистрации.

### <span id="page-2-1"></span>1. Получение электронной подписи

**Электронная подпись** - это аналог синей печати и подписи в цифровом формате, который применяется для придания юридической силы документам на электронных носителях. Под словом «аналог» нужно понимать последовательность криптографических символов, сгенерированная случайным образом с помощью специального программного обеспечения. В соответствии с Регламентом ЭП «РТС-тендер Имущественные торги» для работы на площадке используются усиленные квалифицированные ЭЦП.

С информацией о порядке получения Электронной подписи Вы можете ознакомится в разделе «Рекомендованные продукты и сервисы» в блоке «Электронная подпись».

### <span id="page-2-2"></span>2. Рекомендации по организации рабочего места пользователя

### <span id="page-2-3"></span>2.1. Требования к программному обеспечению

Перед началом работы в Личном кабинете, убедитесь, что Ваше программное обеспечение удовлетворяет **требованиям**:

- 1. Рекомендуемое общесистемное программное обеспечение:
	- Windows 10/11: Google Chrome, Яндекс браузер; Chromium-gost.

### 2. Минимальные системные требования:

- Частота процессора 1Ггц;
- Объем оперативной памяти 1Гб;
- Свободное место на диске 1Гб;
- Разрешение экрана 1024x860 (разрешение экрана по вертикали должно быть не меньше 860);
- Скорость Интернет-соединения 64 кбит/с и выше.
- 3. Рекомендуемые средства криптографической защиты информации:

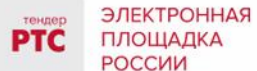

- Рекомендуется использовать минимальную версию КриптоПро CSP 4.0 R4 и выше;
- КриптоПро ЭЦП [Browser plug-in.](https://www.cryptopro.ru/products/cades/plugin)

### <span id="page-3-0"></span>2.2. Настройка рабочего места пользователя

Перед началом работы на электронной площадке **установите электронную подпись.**

### **1 этап - установка криптопровайдера.**

На Электронной площадке РТС-тендер рекомендуется работать через систему криптографической защиты [КриптоПро](https://www.cryptopro.ru/) (в случае если на Вашем компьютере установлено-несколько криптопровайдеров, корректная работа на площадке РТС-тендер не гарантируется).

### **2 этап - установка сертификата электронной подписи**.

#### **Порядок установки электронной подписи с ключевого носителя:**

1. Запустите КриптоПро CSP и перейдите на вкладку «Сервис». Вставьте ключевой носитель с электронной подписью в USB-порт компьютера и нажмите кнопку «Просмотреть сертификаты в контейнере»;

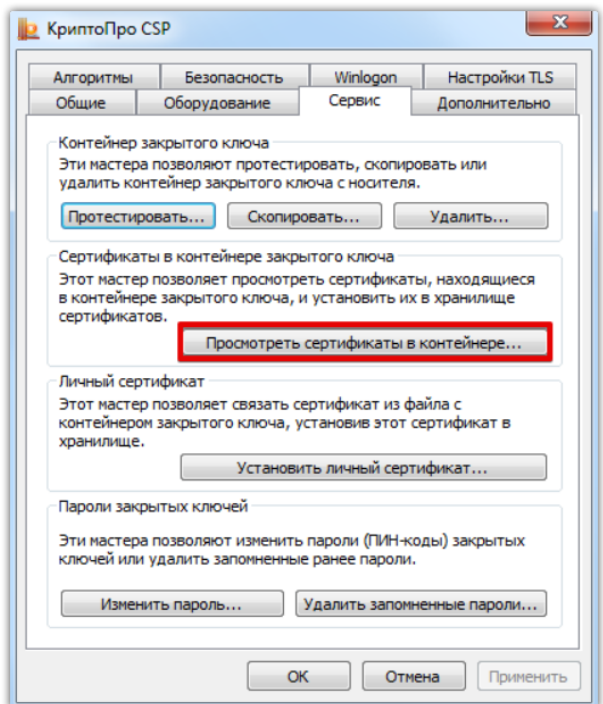

2. Нажмите кнопку «Обзор» и выберите контейнер электронной подписи, далее нажмите кнопку «Ок»;

000 «РТС-тендер» ЭЛЕКТРОННАЯ

ПЛОЩАДКА

РОССИИ

**PTC** 

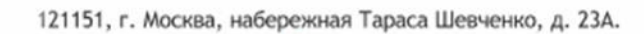

Сайт: www.rts-tender.ru

E-mail: iSupport@rts-tender.ru

Тел.: +7(499)653-77-00

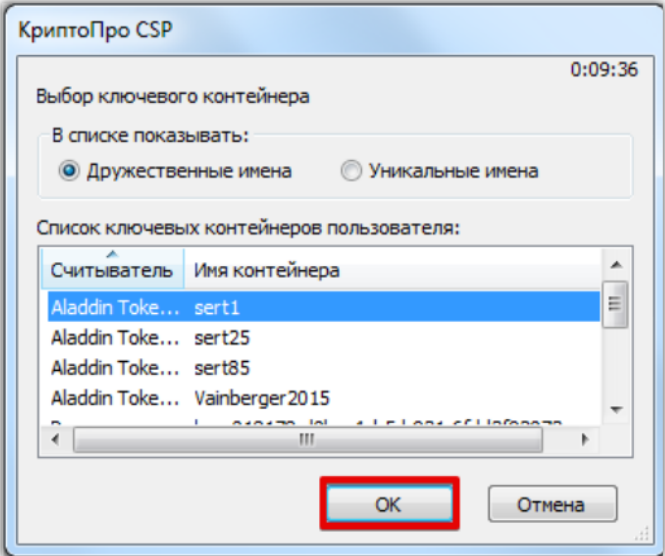

3. Нажмите кнопку «Далее». В открывшемся окне нажмите кнопку «Установить» и на все вопросы, выдаваемые системой, отвечайте «Да» или «Ок»;

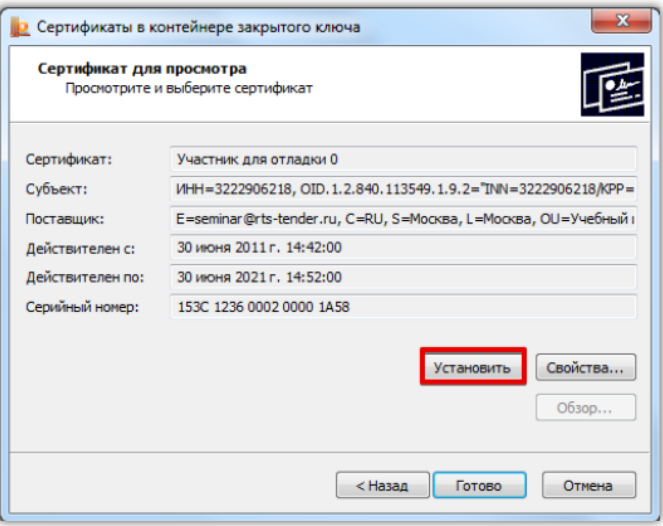

4. Для завершения установки нажмите кнопку «Готово». Электронная подпись установлена.

#### <span id="page-5-0"></span>2.3. Рекомендации настройке браузера  $\overline{a}$ И антивирусного программного обеспечения

1. Перед началом регистрации на электронной площадке, пожалуйста, воспользуйтесь программой настройки программных приложений Вашего компьютера для использования электронной площадки [www.rts-tender.ru.](http://www.rts-tender.ru/) Эта программа позволит автоматически настроить браузер [ЗАПУСТИТЬ ПРОГРАММУ НАСТРОЙКИ](http://www.rts-tender.ru/rts-tender.ru.exe);

2. Убедитесь, что у Вас установлена программа системы криптографической защиты [Крипто Про](http://cryptopro.ru/cryptopro/products/csp/default.htm) 4.0 (или выше) или иной крипто-провайдер;

3. Убедитесь, что Ваша ЭП настроена для работы на электронной площадке;

4. В случае возникновения ошибки при доступе к WEB-странице Электронной площадки выполните [рекомендуемые настройки антивирусного программного обеспечения](http://www.rts-tender.ru/Portals/0/Files/library/files/Рекомендации%20пользователям%20по%20настройке%20АПО.pdf).

**В случае, если один из вышеперечисленных пунктов не выполнен, корректная работа не гарантируется!**

### <span id="page-5-1"></span>2.4. Рекомендации к прикрепляемым документам

1. Все страницы документов должны быть читаемыми (сканирование документа рекомендуется с разрешением не менее 75-100 dpi);

2. Допустимые форматы файлов: .doc, .docx, .pdf, .txt, .rtf, .zip, .rar, .xls, .xlsx, .xps, .jpeg, .jpg, .gif, .png.

3. Максимальный размер одного файла – 100 Мб. Рекомендуемый размер - 5 Мб.

### <span id="page-5-2"></span>3. Порядок получения регистрации

### <span id="page-5-3"></span>3.1. Регистрация на площадке: основные понятия

**Регистрация** – процедура, необходимая для получения доступа к работе на площадке, к участию в процедурах. Совершать юридически значимые действия на площадке Покупатель может только при наличии регистрации.

### <span id="page-5-4"></span>3.2. Подача заявки на первичную регистрацию

Для подачи заявки на регистрацию выполните следующие действия:

- 1. На главной странице РТС-тендер нажмите кнопку «Регистрация»;
- 2. Выберите раздел «Имущественные торги»;

ЭЛЕКТРОННАЯ

ПЛОЩАДКА **РОССИИ** 

**DTC** 

#### 000 «РТС-тендер» ЭЛЕКТРОННАЯ

ПЛОЩАДКА

РОССИИ

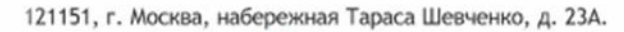

Сайт: www.rts-tender.ru

E-mail: iSupport@rts-tender.ru

Тел.: +7(499)653-77-00

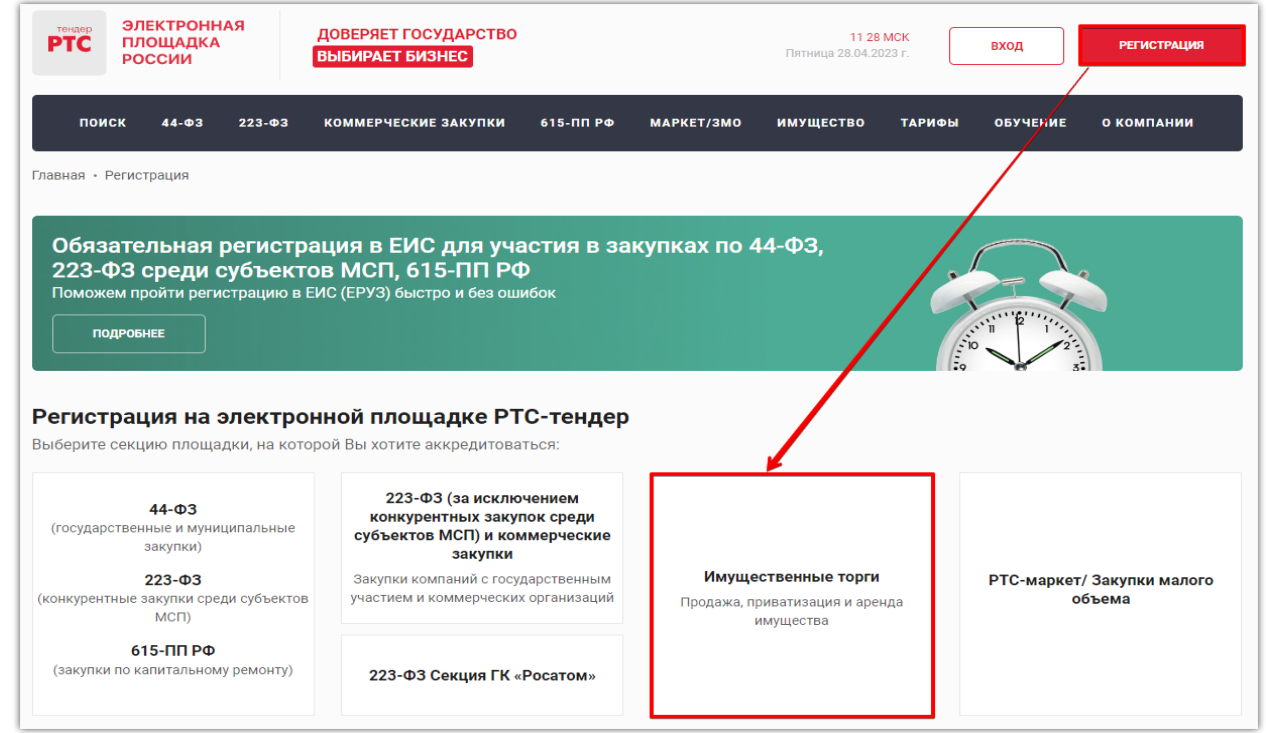

3. Заполните форму «Регистрация»:

• Выберите сертификат, нажав кнопку «Выбрать сертификат». Заданные в сертификате данные автоматически заполнят ряд полей формы «Данные о Пользователе»;

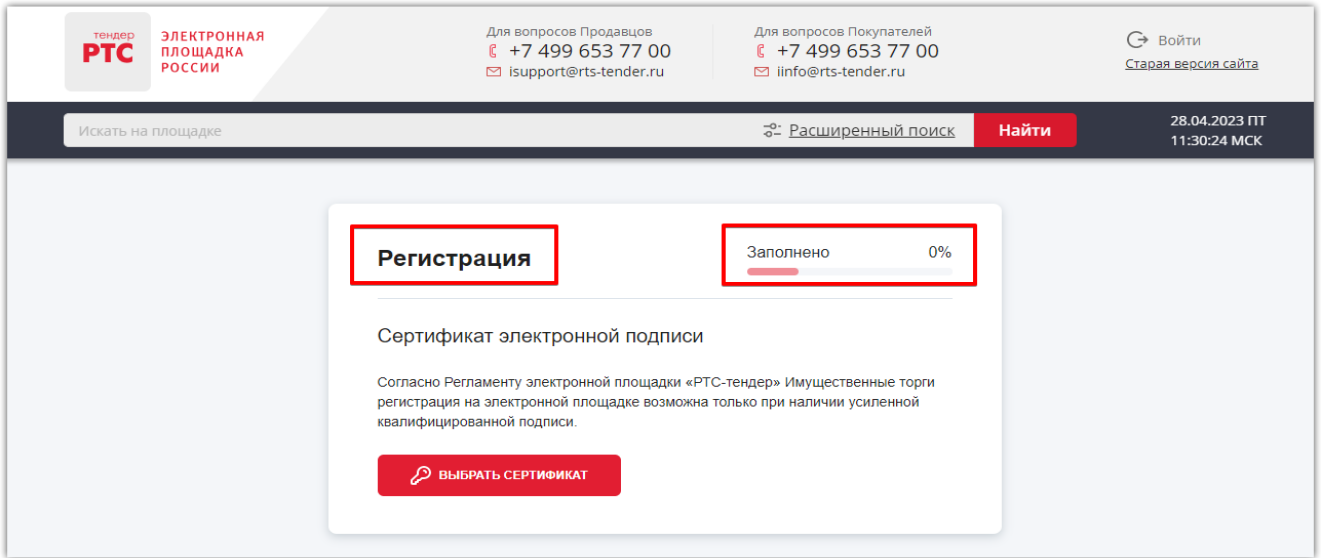

**В разделе «Данные о Пользователе»** указывается информация о конкретном пользователе Вашей организации, который подписывает заявку на регистрацию.

В форме «Данные о пользователе» отображаются следующие поля:

• «Фамилия, Имя и Отчество» – поле заполняется автоматически данными из выбранного сертификата;

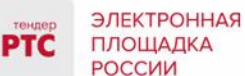

• «Электронная почта» - поле заполняется автоматически данными из выбранного сертификата;

• «Номер телефона» (поле обязательно для заполнения);

- «Добавочный номер» (поле не обязательно для заполнения);
- «Логин» логин должен быть уникальным;
- «Пароль» (поле обязательно для заполнения) справа от данного поля расположен символ

« <sup>©</sup> », при нажатии на который отобразится (или скроется) введенный пароль.

Поле «Пароль» должно содержать:

- o от 8 до 30 символов;
- o не менее одной заглавной буквы;
- o не менее одной строчной буквы
- o не менее одной цифры;
- o не менее одного спецсимвола.

• Заполните обязательные поля, отмеченные «\*».

После заполнения всех обязательных полей и нажатия на кнопку «Продолжить», появится следующий блок для заполнения. В зависимости от организационно-правовой формы пользователя – Юридического лица, Индивидуального предпринимателя либо Физического лица содержание данного блока будет отличаться.

1.1. Блок «Данные об Организации» (только для Юридических лиц).

В блоке «Данные об Организации» отображаются следующие поля:

• «Полное наименование организации» – поле заполняется автоматически и недоступно для редактирования. Если регистрацию проходит Юридическое лицо, у которого имеются филиалы, то возможен выбор филиала из выпадающего списка (при их наличии);

• Поле «Полное наименование»;

• «Сокращенное наименование организации» (поле обязательно для заполнения, доступно для редактирования);

• «Основной вид деятельности» (поле обязательно для заполнения, доступно для редактирования);

• «ИНН» (поле не доступно для редактирования) – заполняется автоматически данными из сертификата;

• «ОГРН» (поле не доступно для редактирования) – заполняется автоматически данными из сертификата;

• «Единоличный исполнительный орган» (поле обязательно для заполнения, доступно для редактирования);

• «Электронная почта для уведомлений» (поле обязательно для заполнения);

• «Телефон» (поле обязательно для заполнения);

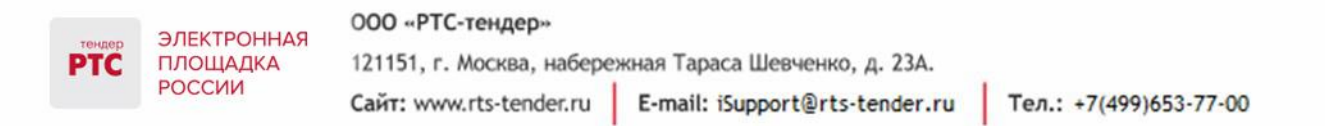

• «Добавочный номер» (поле не обязательно для заполнения).

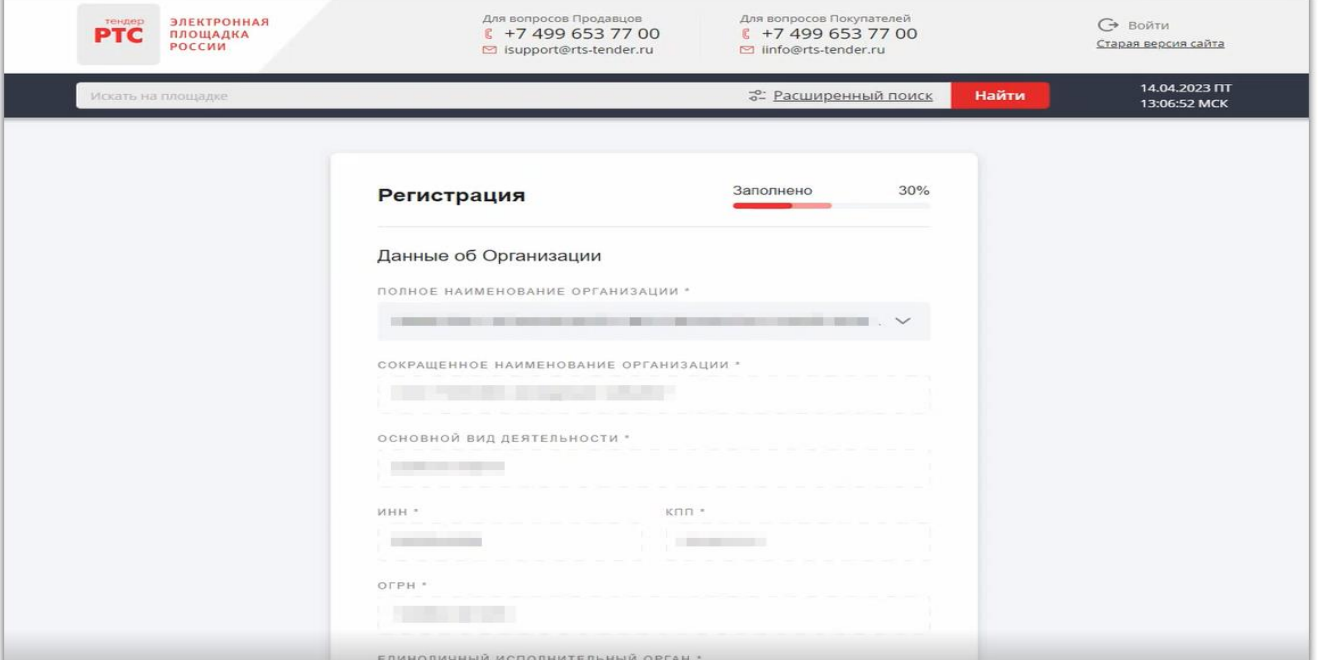

1.2. Блок «Данные об Индивидуальном предпринимателе» (только для Индивидуальных предпринимателей).

В блоке «Данные об Индивидуальном предпринимателе» отображаются следующие поля:

• «ФИО ИП» (поле не доступно для редактирования) – заполняется автоматически данными из сертификата;

• «ИНН» (поле не доступно для редактирования) – заполняется автоматически данными из сертификата;

- «Электронная почта для уведомлений» (поле обязательно для заполнения);
- «Телефон» (поле обязательно для заполнения);
- «Добавочный номер» (поле не обязательно для заполнения).
- 1.3. Блок «Физическое лицо» (только для Физических лиц).

В блоке «Физическое лицо» отображаются следующие поля:

• «ФИО» (поле не доступно для редактирования) – заполняется автоматически данными из сертификата;

• «ИНН» (поле не доступно для редактирования) – заполняется автоматически данными из сертификата;

• «Электронная почта для уведомлений» (поле обязательно для заполнения);

• «Телефон» (поле обязательно для заполнения);

• «Добавочный номер» (поле не обязательно для заполнения).

При нажатии на кнопку «Продолжить» отображается следующий блок заявки на регистрацию.

1.4. Блок «Адрес Организации» (только для Юридических лиц).

В блоке «Адрес Организации» отображаются разделы «Юридический адрес» и «Почтовый адрес (поля обязательны для заполнения). Данные об адресе заполняются автоматически и доступны для редактирования.

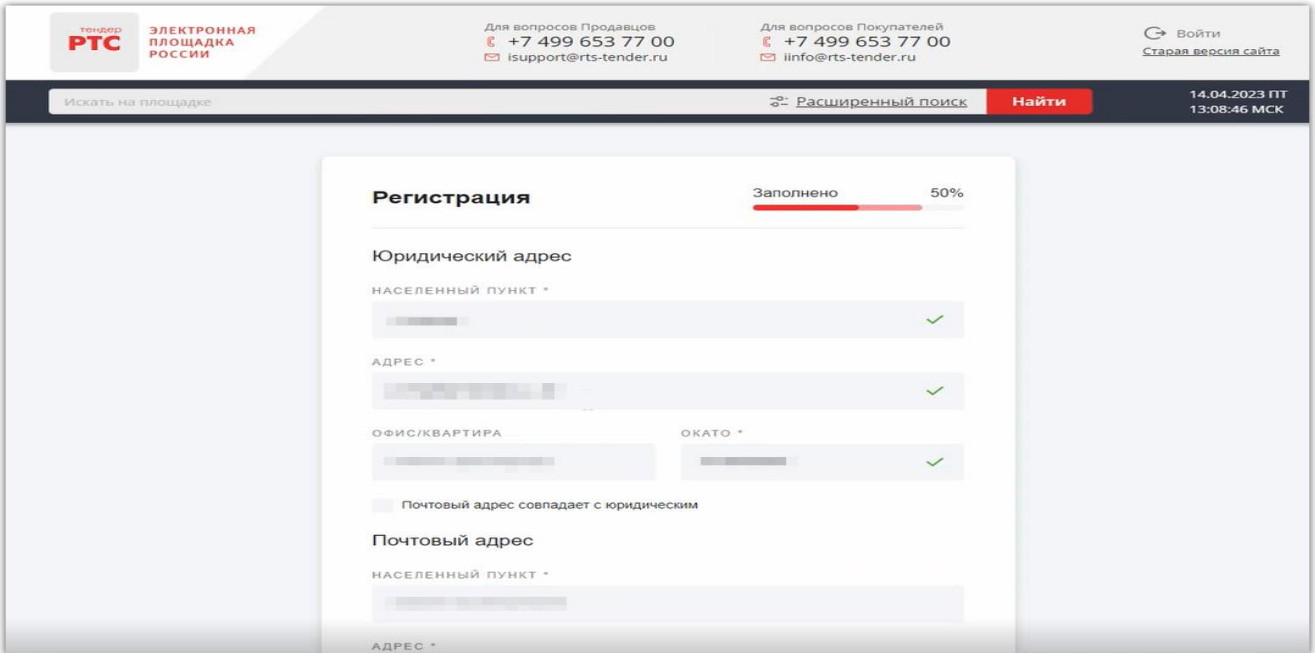

**Примечание:** если включен чек-бокс «Почтовый адрес совпадает с юридическим», то раздел «Почтовый адрес» будет скрыт.

При нажатии на кнопку «Продолжить» отображается следующий блок заявки на регистрацию.

• Блок «Выберите функциональную роль».

В блоке «Выберите функциональную роль» необходимо выбрать роль пользователя на площадке.

Для этого включите чек-бокс напротив роли «Участник торгов». Роль «Участник торгов» доступна для всех организационно-правовых форм.

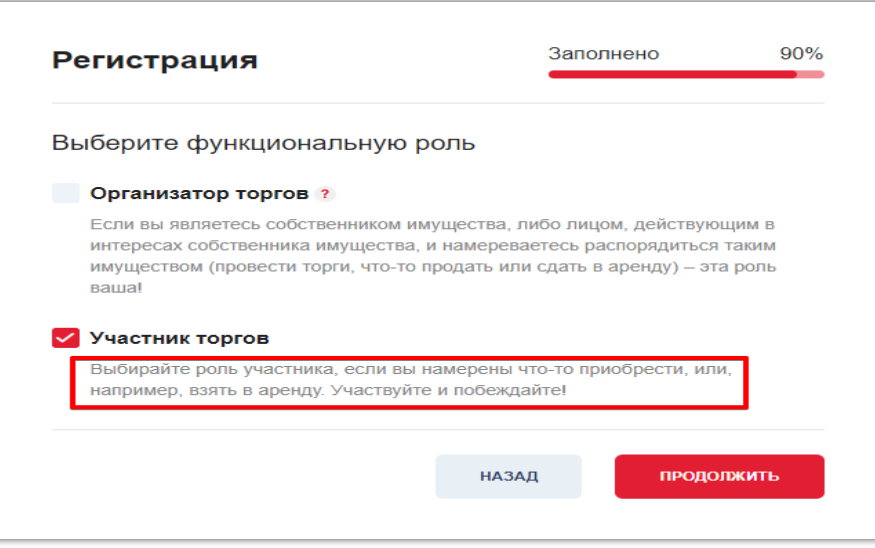

ЭЛЕКТРОННАЯ ПЛОЩАДКА

**РОССИИ** 

После выбора функциональной роли на площадке и нажатии на кнопку «Продолжить» отображается итоговая форма «Заявка на регистрацию» (шкала прогресса заполнена на 100%).

В форме «Заявка на регистрацию» отображается информация о ранее заполненных блоках.

При необходимости, Вы можете вернуться к редактированию информации в ранее заполненных блоках, нажав кнопку « $\mathbb{Z}_n$ ».

В нижней части итоговой формы заявки на регистрацию включите следующие чек-боксы:

• «подтверждаю, что наделен необходимыми полномочиями на совершение фактических и юридически значимых действий при регистрации, проведении и/или участии в процедурах торгов в электронной форме на электронной площадке «РТС-тендер» Имущественные торги (в зависимости от выбранной функциональной роли)»;

• «подтверждаю полноту и достоверность информации, указанной в заявке на Регистрацию»;

• «в соответствии со ст. 428 ГК РФ присоединяюсь к Регламенту электронной площадки «РТСтендер» Имущественные торги и Соглашению о гарантийном обеспечении на электронной площадке «РТС-тендер» Имущественные торги, ознакомлен и безусловно согласен со всеми положениями вышеуказанных документов и любых приложений к ним и обязуюсь исполнять и соблюдать их требования» – при включении чек-бокса формируется документ «Заявление о присоединении к документам электронной площадки ООО РТС-тендер», можно скачать и ознакомится;

• «даю согласие на распространение моих персональных данных в соответствии с Федеральным законом № 152-ФЗ от27.07.2006 «О персональных данных»» - при включении чекбокса формируется документы:

- o «Согласие на распространение персональных данных»;
- o «Согласие на обработку персональных данных».

• В разделе «Заявление о присоединении» нажмите кнопку «Сформировать». Проставьте галочку в чек-боксе «Заявитель ознакомлен с Регламентом площадки, Соглашением о гарантийном обеспечении, согласен с их условиями и присоединяется к ним подписанием Заявления о присоединении к документам площадки».

4. Нажмите кнопку «Подать заявку на регистрацию».

После регистрации осуществляется переход в Личный кабинет.

В соответствии с ч.2 ст5 ПП РФ №603 от 15.05.2019г срок регистрации на ЭП составляет 3 года.

### **Примечание:**

• для возможности вывода денежных средств или перечисления задатка победителя необходимо указать банковские реквизиты в разделе «Финансы»;

• для Физических лиц и Индивидуальных предпринимателей, заполнение паспортных данных производится после регистрации в Личном кабинете.

### <span id="page-11-0"></span>3.3. Автоматическая регистрация

При входе в Личный кабинет производится проверка регистрации.

- 1. Перейдите на сайт площадки РТС-[тендер](http://www.rts-tender.ru/);
- 2. В правом верхнем углу нажмите кнопку «Вход»;
- 3. В разделе «Имущественные торги» выберите Вашу роль на площадке «Покупатель/Арендатор»;
- 4. Откроется страница авторизации.

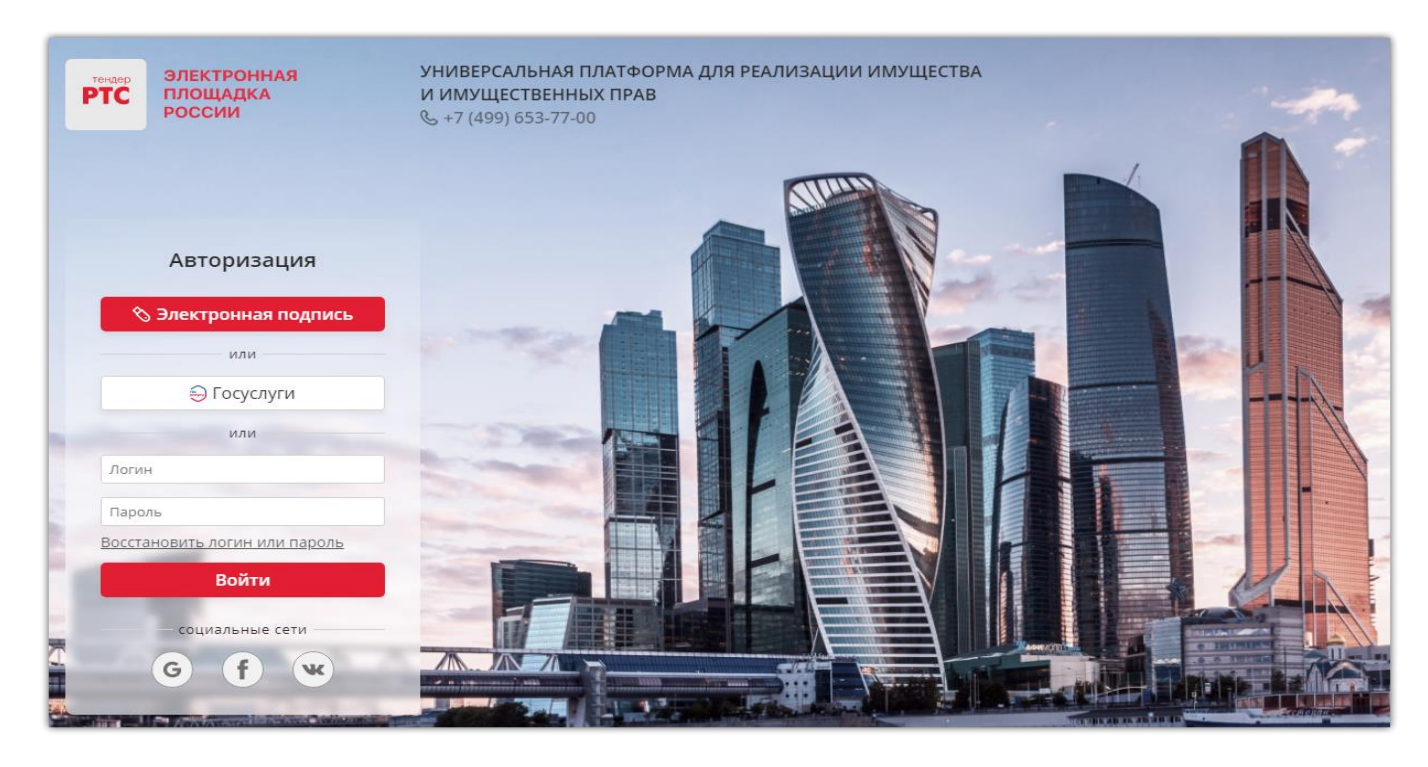

При попытке авторизации проводится проверка регистрации Организации на площадке.

Автоматическое создание Личного кабинета с использованием входа через ЕСИА:

- Нажмите на кнопку «Госуслуги» и пройдите авторизацию в ЕСИА;
- После прохождения авторизации в ЕСИА, проводится проверка наличия организации на площадке;
- Если организация найдена, то осуществляется вход в Личный кабинет организации;
- Если организация не найдена на площадке, то осуществляется поиск организации в реестре аккредитованных Участников по 44-ФЗ;
- При получении информации об организации и пользователе, производится регистрация и предоставляется доступ в Личный кабинет.

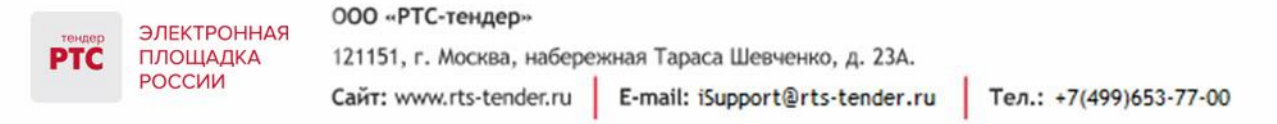

С 01.01.2023 г. в ГИС Торги доступна регистрация Покупателей в реестре участников торгов (РУТ), после прохождения регистрации Участник будет автоматически зарегистрирован на площадке.

### <span id="page-12-0"></span>4. Работа с машиночитаемой доверенностью (МЧД)

Для работы с МЧД реализован сервис машиночитаемых доверенностей («сервис МЧД»), который расположен по адресу [https://m4d.rts-tender.ru/.](https://m4d.rts-tender.ru/)

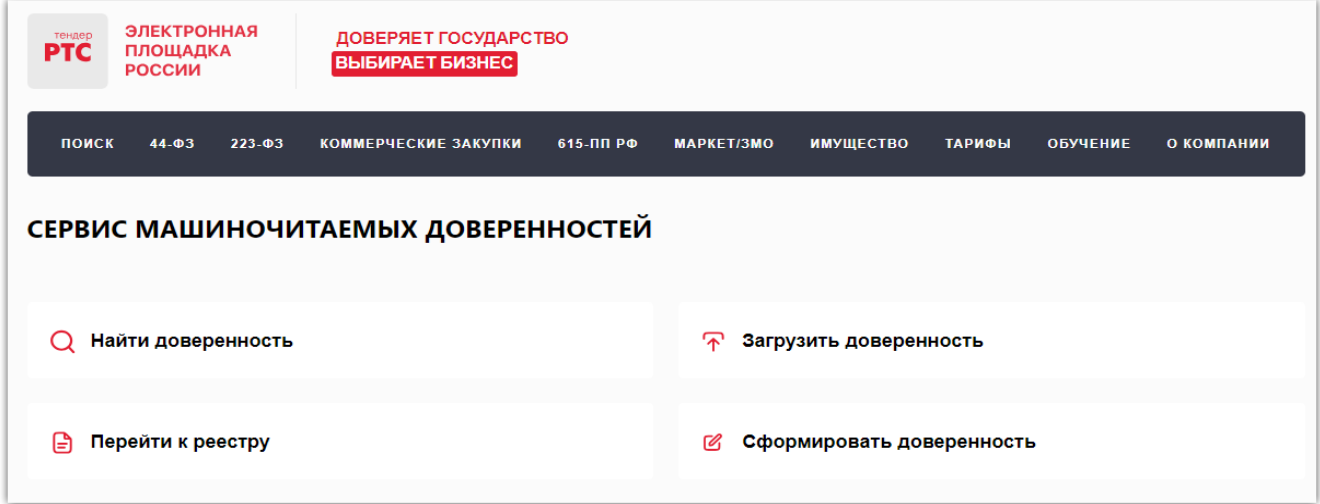

В сервисе МЧД пользователю доступен функционал для создания доверенностей, загрузки XML доверенности, их поиска, и просмотра всех своих доверенностей.

## <span id="page-12-1"></span>4.1. Создание МЧД

Для создания доверенности необходимо в сервисе МЧД нажать на кнопку «Сформировать доверенность».

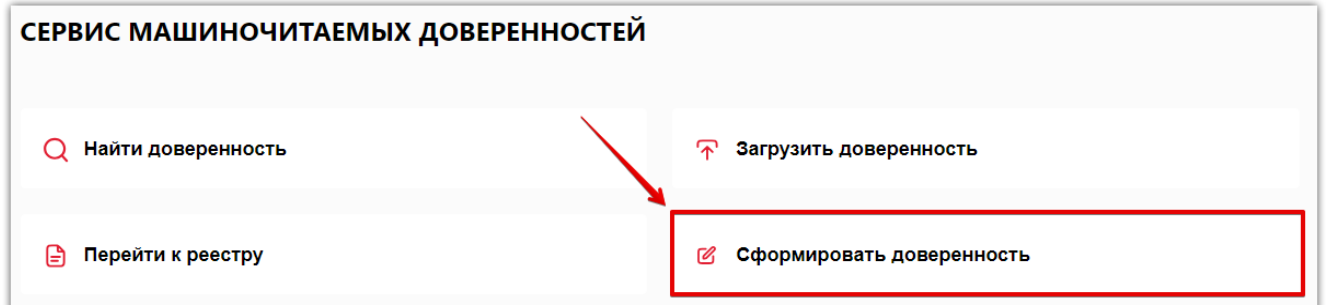

Создание МЧД выполняется в несколько этапов: создание черновика  $\rightarrow$  просмотр информации  $\rightarrow$ подписание доверенности.

### **Создание черновика доверенности**

После нажатия кнопки «Сформировать доверенность» выполняется переход на страницу «Создание доверенности», где содержится форма создания МЧД.

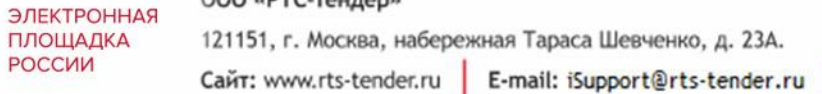

Форма создания доверенности состоит из нескольких блоков, которые содержат следующую информацию:

1. Блок «Основная информация»:

**PTC** 

РОССИИ

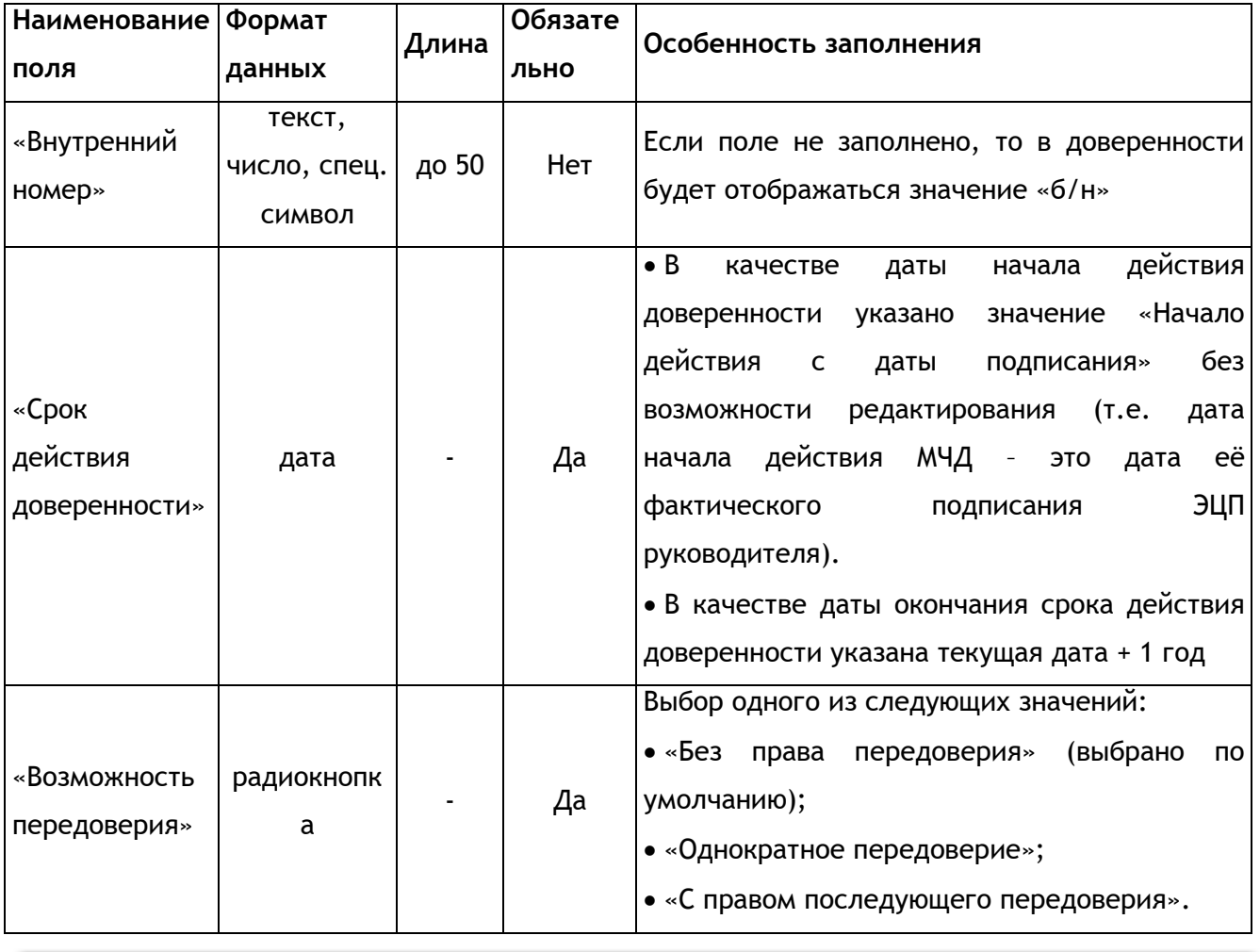

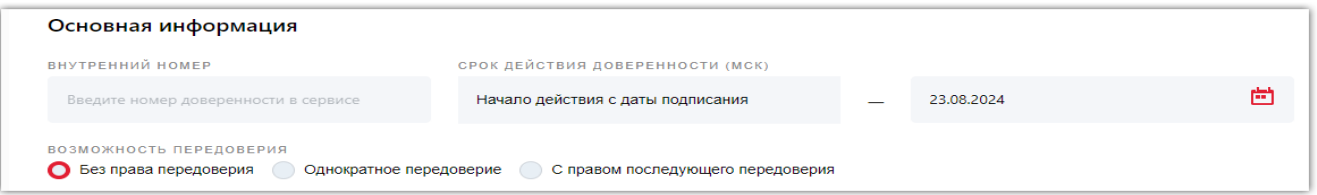

### 2. Блок «Сведения о доверителе»:

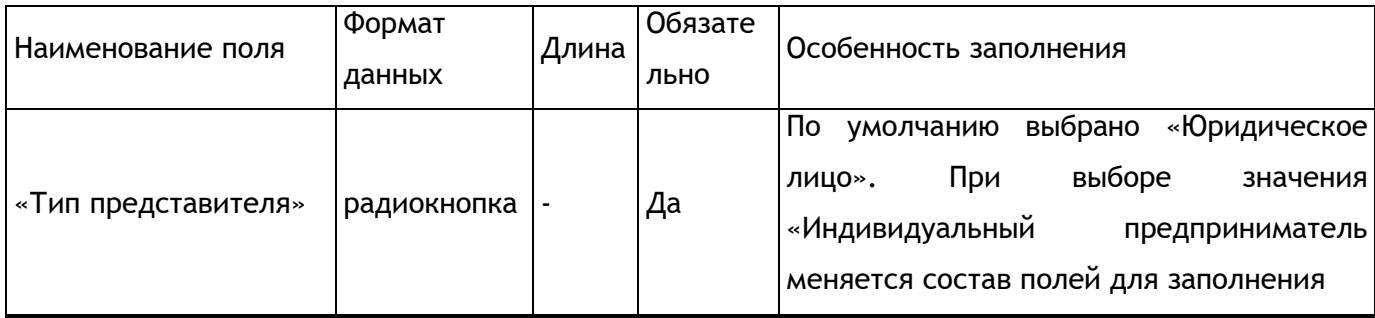

ЭЛЕКТРОННАЯ<br>ПЛОЩАДКА<br>РОССИИ

**PTC** 

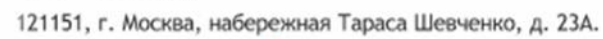

Сайт: www.rts-tender.ru

E-mail: iSupport@rts-tender.ru | Ten.: +7(499)653-77-00

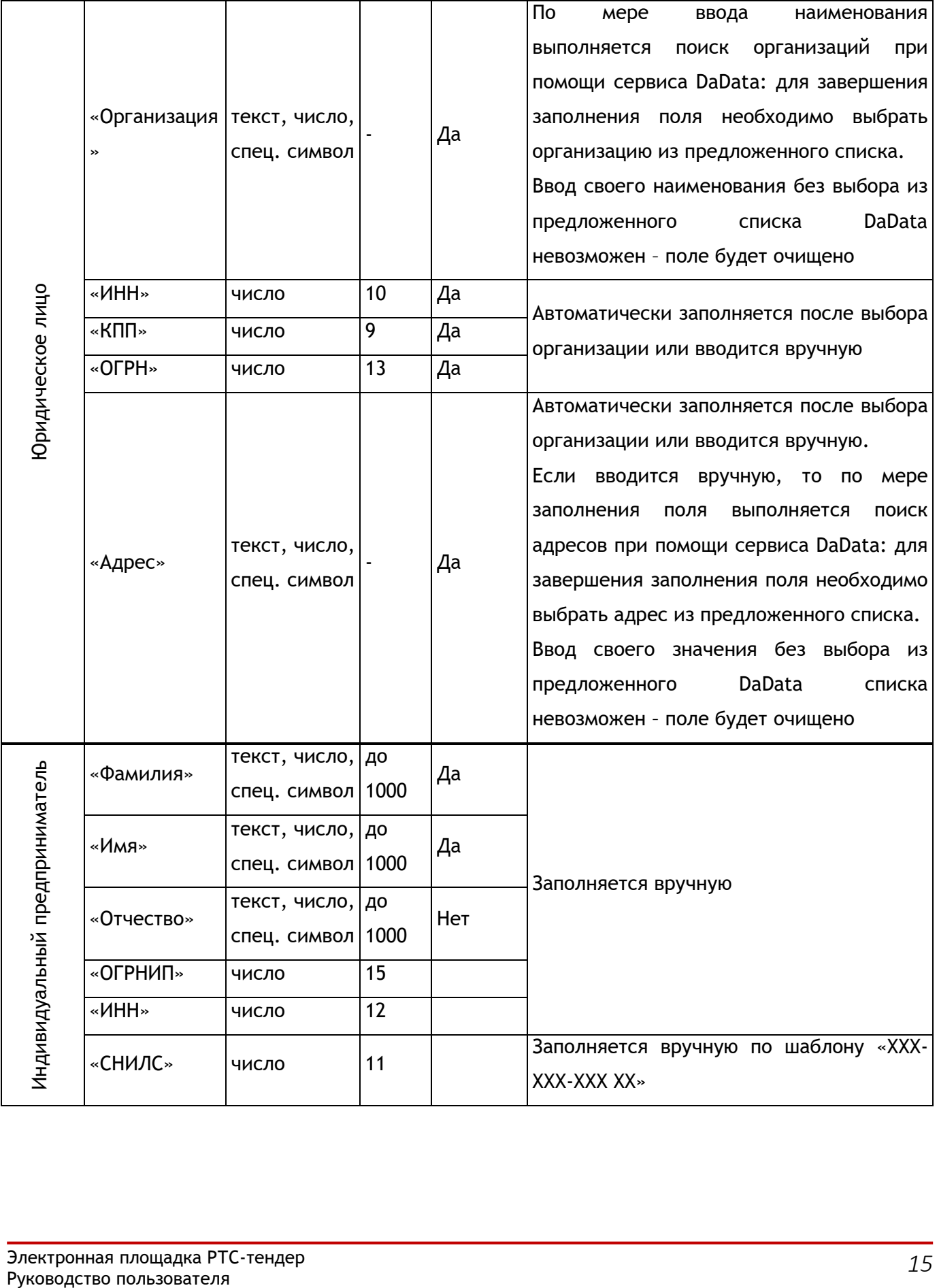

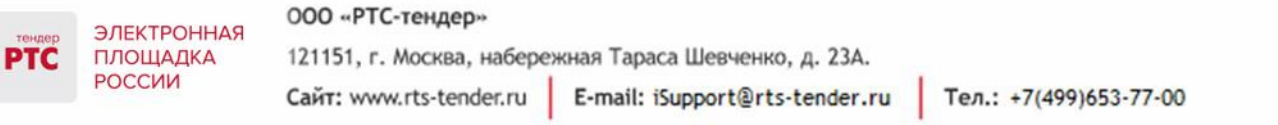

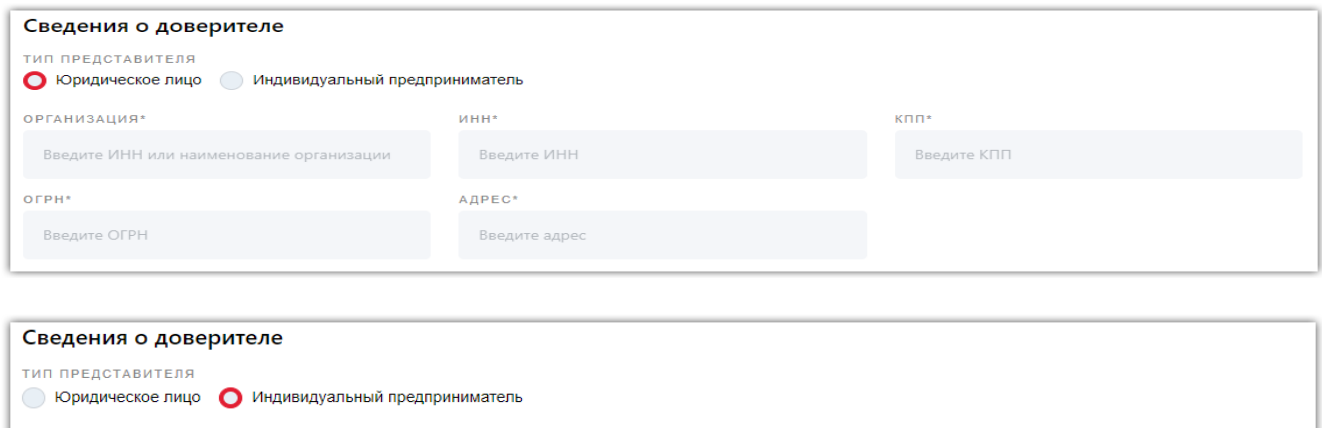

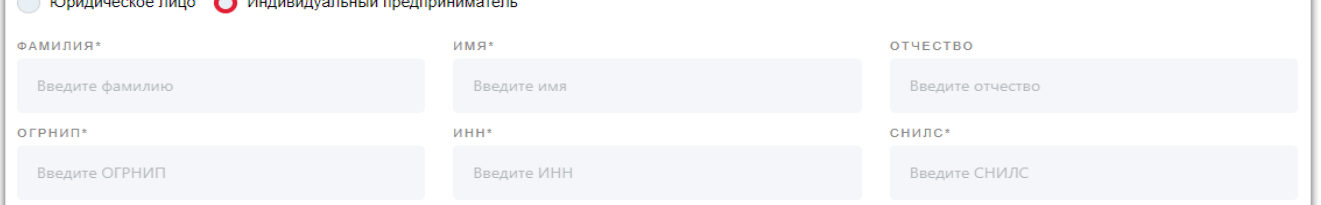

3. Блок «Сведения о лице, действующем без доверенности» – отображается только если в блоке «Сведения о доверителе» выбран тип представителя «Юридическое лицо»:

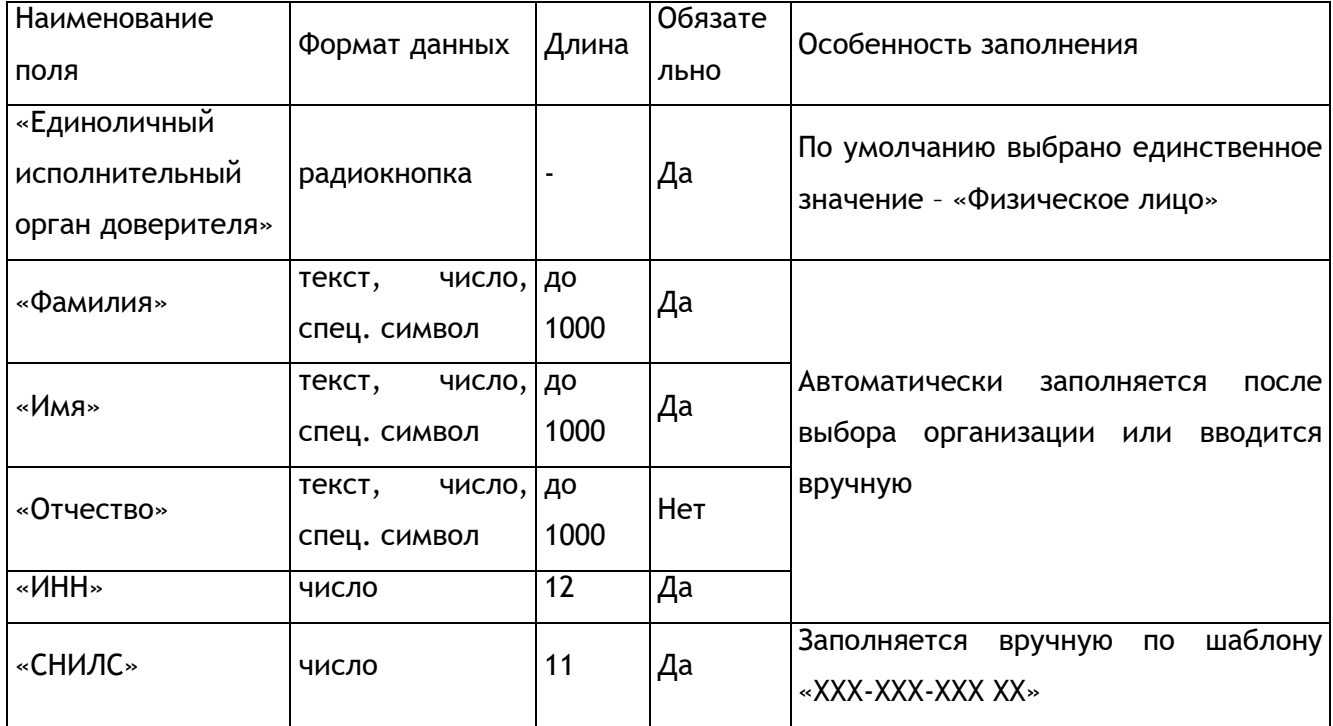

### 000 «РТС-тендер» ЭЛЕКТРОННАЯ<br>ПЛОЩАДКА

**PTC** 

РОССИИ

121151, г. Москва, набережная Тараса Шевченко, д. 23А.

E-mail: iSupport@rts-tender.ru Сайт: www.rts-tender.ru

Тел.: +7(499)653-77-00

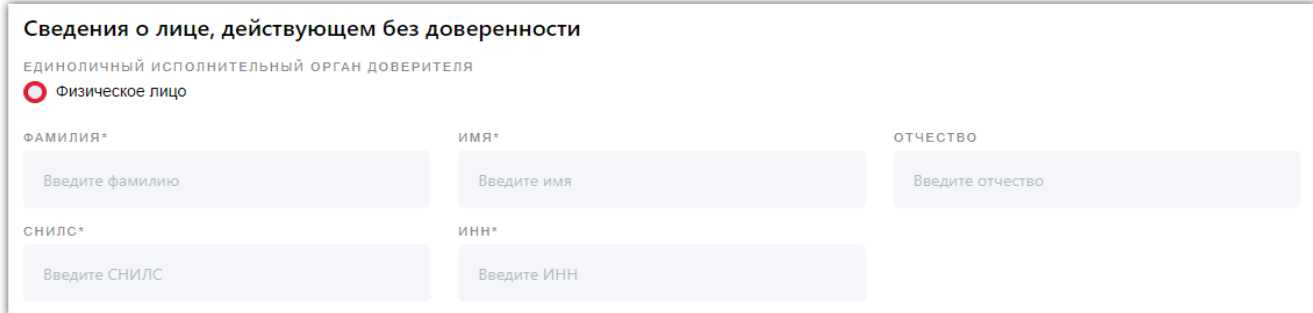

#### 4. Блок «Сведения о лице, получившем полномочия»:

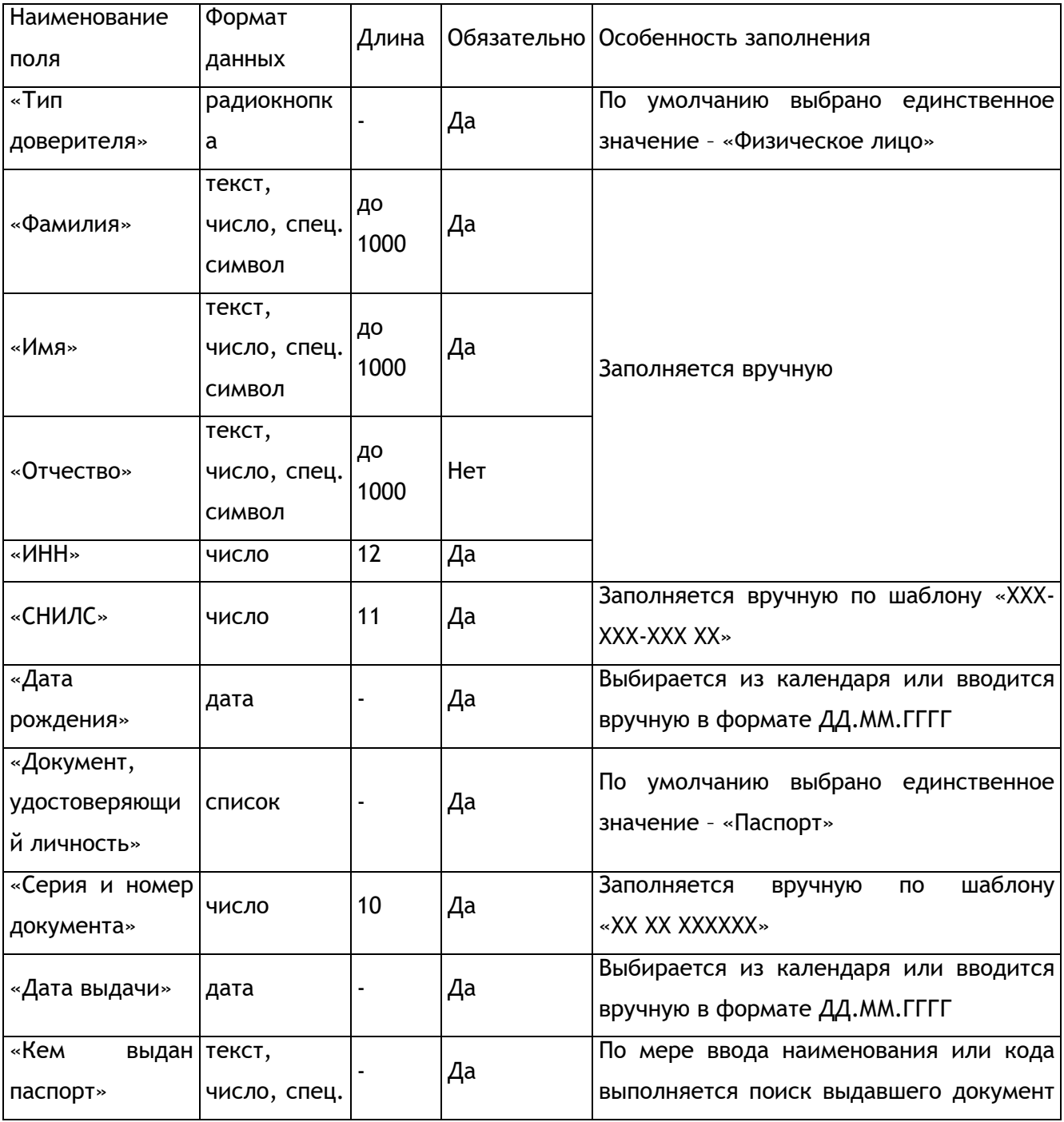

тŕ

ЭЛЕКТРОННАЯ ПЛОЩАДКА

РОССИИ

#### 000 «РТС-тендер»

121151, г. Москва, набережная Тараса Шевченко, д. 23А.

Сайт: www.rts-tender.ru

E-mail: iSupport@rts-tender.ru

Тел.: +7(499)653-77-00

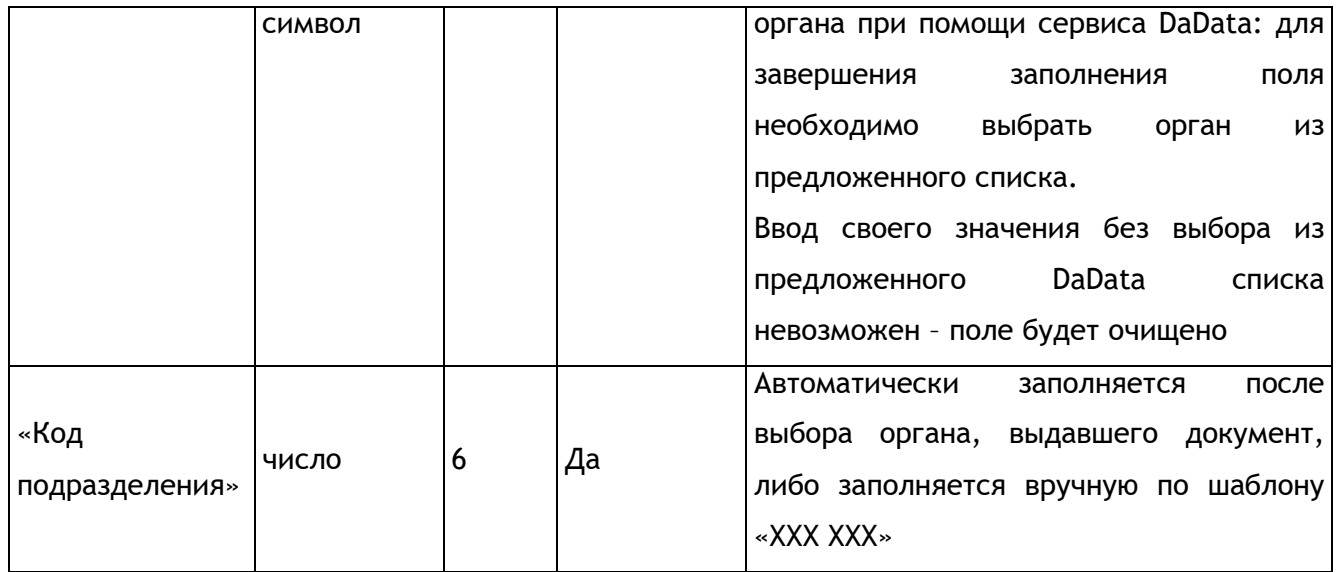

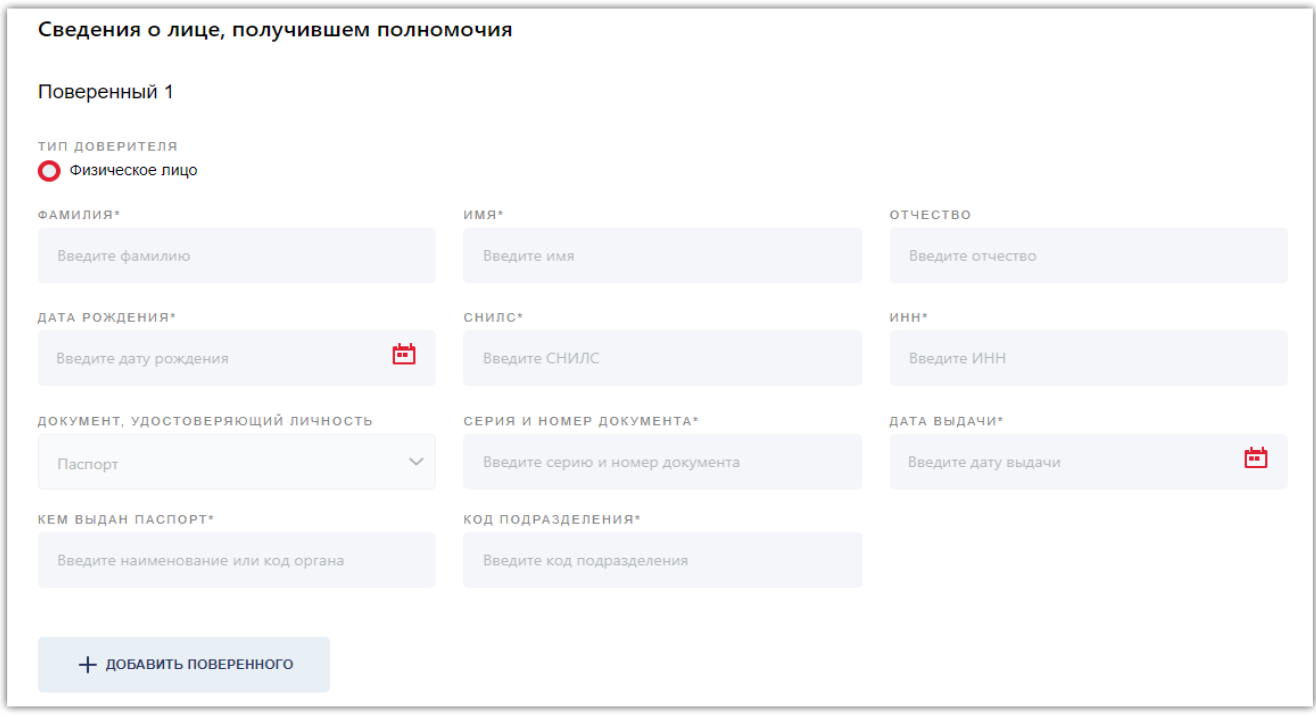

В верхней части блока «Сведения о лице, получившем полномочия» отображается заголовок «Поверенный N» (N – это порядковый номер, начинающийся с 1), под которым расположены вышеуказанные поля для заполнения.

 **Для добавления** нового поверенного необходимо нажать на кнопку «Добавить поверенного», которая расположена в нижней части блока «Сведения о лице, получившем полномочия»;

• **Для удаления** поверенного необходимо нажать на кнопку «  $\mathbf{\overline{w}}$  », которая расположена справа от заголовка «Поверенный N» у всех добавленных поверенных, за исключением самого первого (он не подлежит удалению).

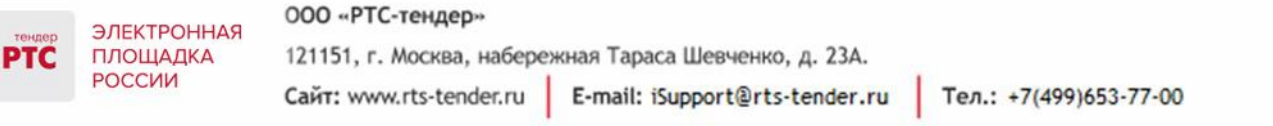

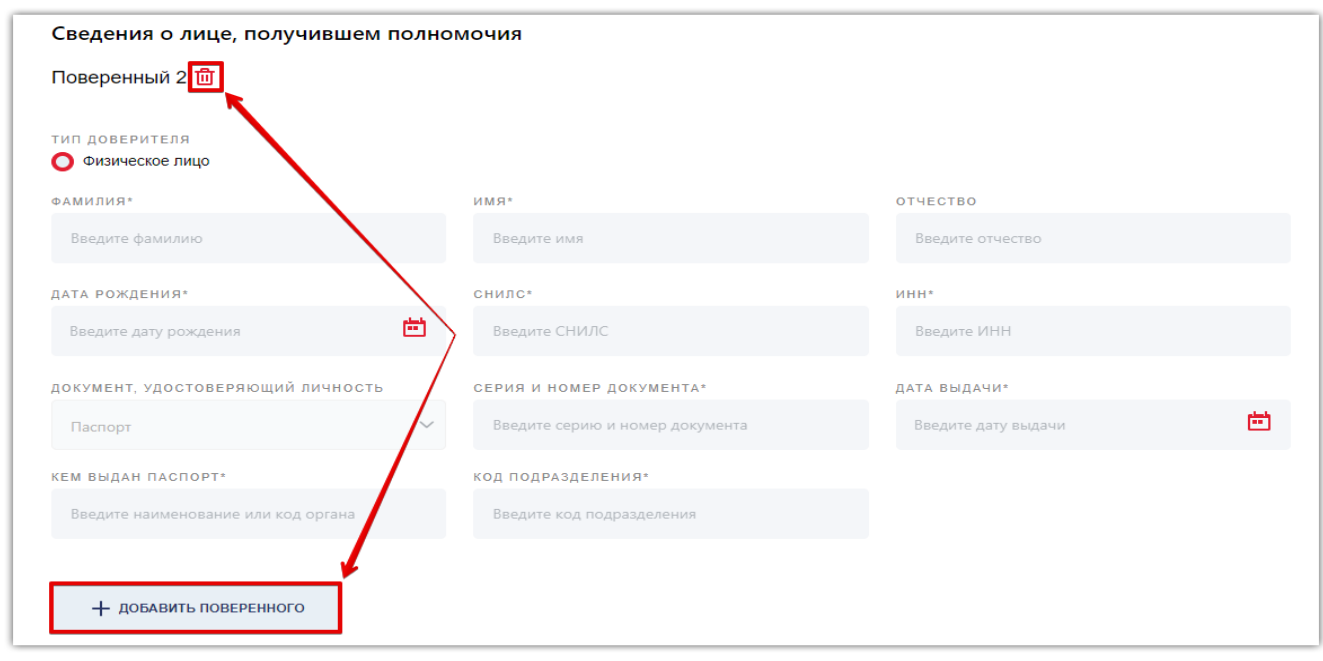

5. Блок «Полномочия» - предназначен для самостоятельного указания полномочий, либо выбора предустановленных полномочий для работы на площадках РТС-тендер и B2B-Center.

В блоке «Полномочия» расположены следующие элементы:

- «Кнопка «Добавить свой вариант полномочий» при нажатии появляется текстовое поле «Введите полномочия», в котором допускается указание до 10 000 символов (буквы, цифры, спец. символы);
- Переключатели «B2B-Center» и «РТС-тендер» (отключены по умолчанию) при активации переключателя пользователю будут доступны для выбора следующие полномочия:

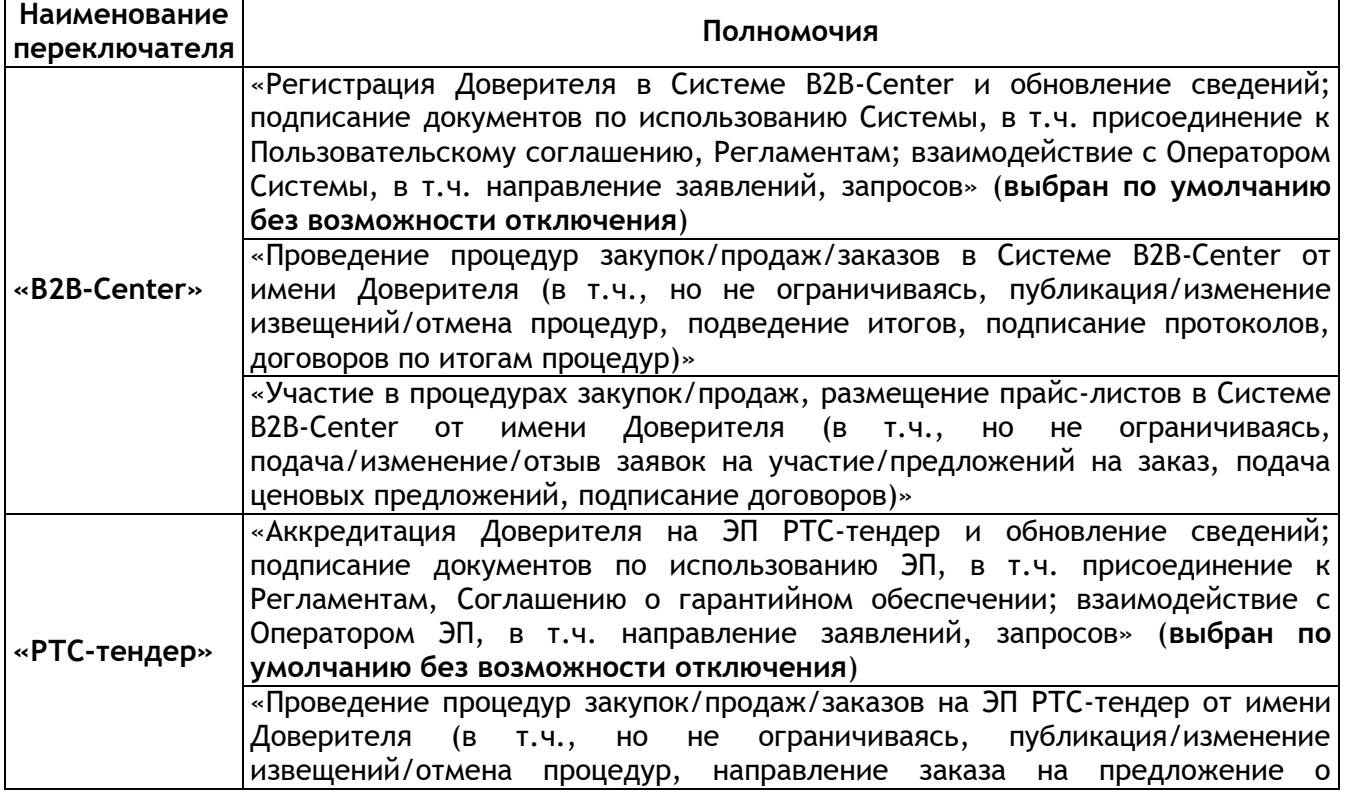

000 «РТС-тендер»

ЭЛЕКТРОННАЯ ПЛОЩАДКА

РОССИИ

121151, г. Москва, набережная Тараса Шевченко, д. 23А.

Сайт: www.rts-tender.ru

E-mail: iSupport@rts-tender.ru

Тел.: +7(499)653-77-00

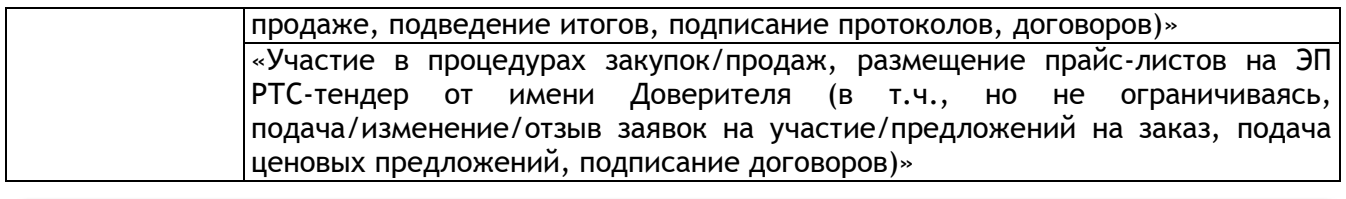

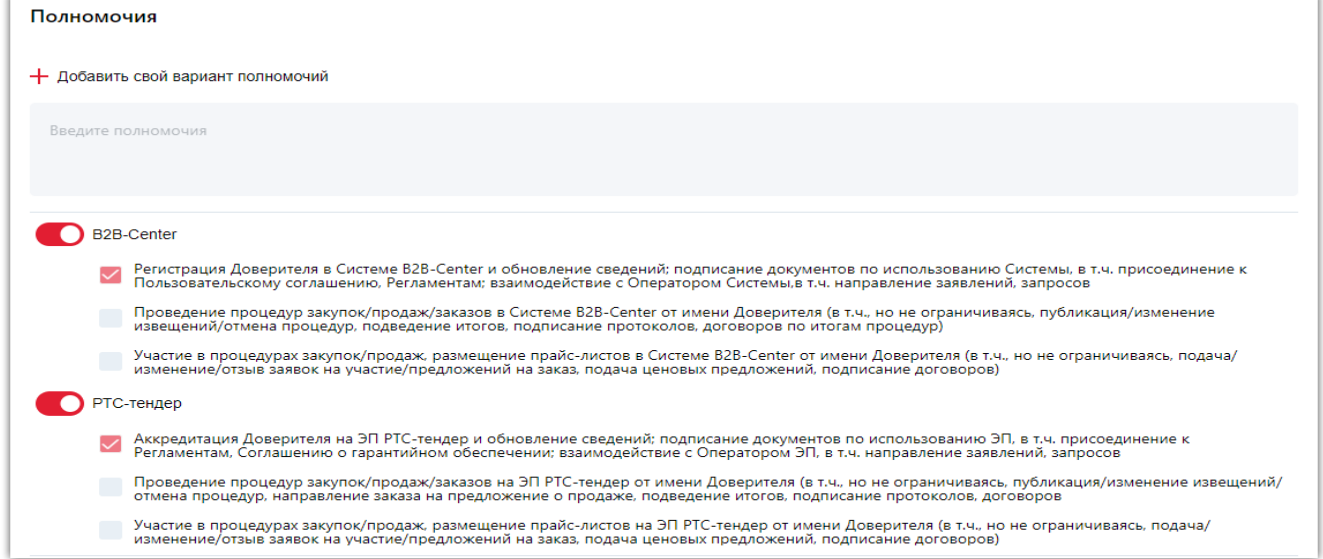

В нижней части формы создания доверенности расположены следующие кнопки:

 «Назад» – при нажатии выполняется переход на главную страницу сервиса МЧД без создания доверенности;

 «Сформировать доверенность» – при нажатии выполняется проверка, заполнены ли все обязательные поля в создаваемой доверенности:

o Если обязательные поля не заполнены, то они будут выделены красным цветом и под ними появится подсказка о необходимости их заполнения;

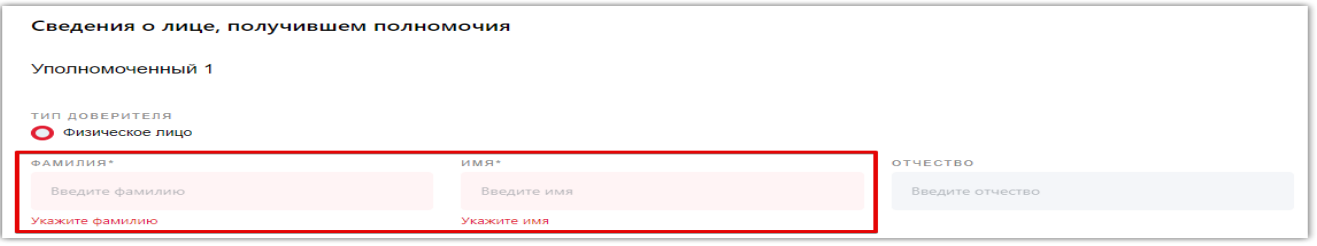

o При отсутствии незаполненных полей выполняется переход на страницу просмотра черновика доверенности.

### **Просмотр информации о доверенности**

При просмотре МЧД со стороны неавторизированного пользователя будет скрыта следующая конфиденциальная информация:

- Поле «Внутренний номер» отображается значение «без номера», даже если он был указан;
- Блок «Возможность передоверия» скрыт целиком;
- Поле «Адрес» скрыто значение поля;
- Блок «Сведения о лице, действующем без доверенности» скрыты значения всех полей;
- Блок «Сведения о лице, получившем полномочия» скрыт целиком;
- Блок «Полномочия» скрыт целиком.

В нижней части доверенности со скрытой конфиденциальной информацией расположены подсказка «*Полные данные доверенности доступны только доверителю, выберете ЭЦП для доступа к полной информации*» и кнопка «Просмотреть полные данные доверенности».

Для просмотра полной информации по доверенности необходимо нажать на кнопку «Просмотреть полные данные доверенности» и выбрать сертификат руководителя организации (или ИП), который указан в блоке «Сведения о лице, действующем без доверенности»:

 Если выбран сертификат другого пользователя, то появится ошибка «*Вы не можете просмотреть доверенность*»;

 Если выбран сертификат руководителя (или ИП), то открывается страница доверенности с полной информацией по ней.

Содержимое страницы просмотра полной информации по доверенности идентично форме создания МЧД, за исключением наличия следующих элементов:

 **Подсказка** «*Проверьте данные доверенности перед подписанием. Для передачи доверенности на подписание скопируйте ссылку на эту страницу*» – отображается под заголовком «Доверенность <GUID>»;

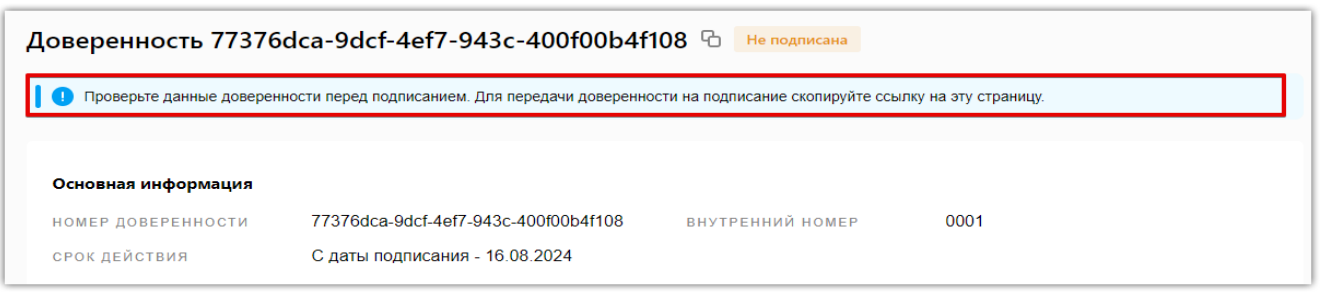

 **Поле «Номер доверенности»** – отображается в блоке «Основная информация» и содержит GUID (уникальный идентификатор), который указан в заголовке «Доверенность <GUID>»;

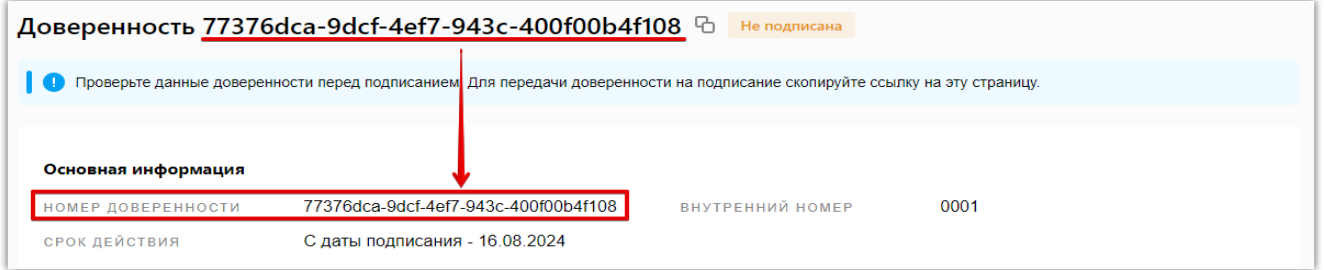

**Кнопка « »** (скопировать) – отображается справа от GUID доверенности, при нажатии копирует ссылку на доверенность. При наведении курсора на данную кнопку появится подсказка «*Скопировать ссылку на страницу просмотра доверенности*»;

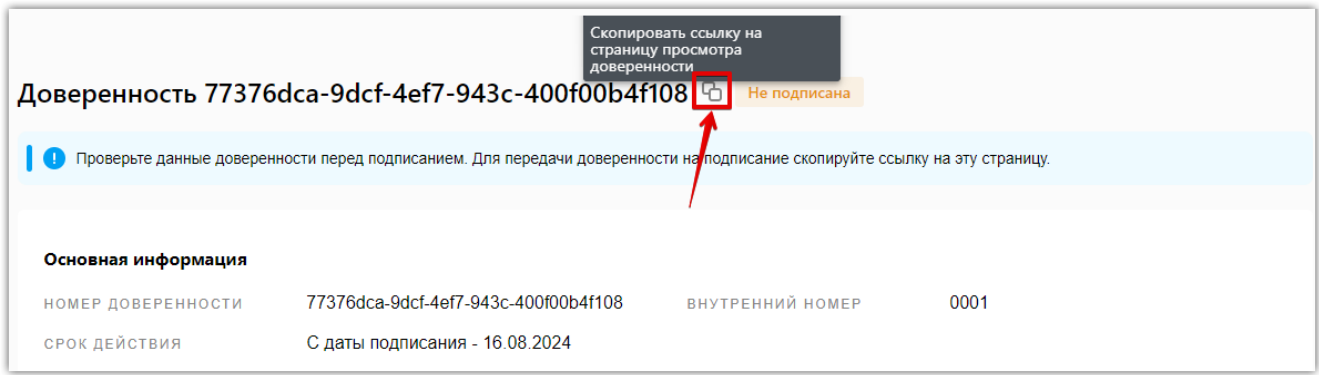

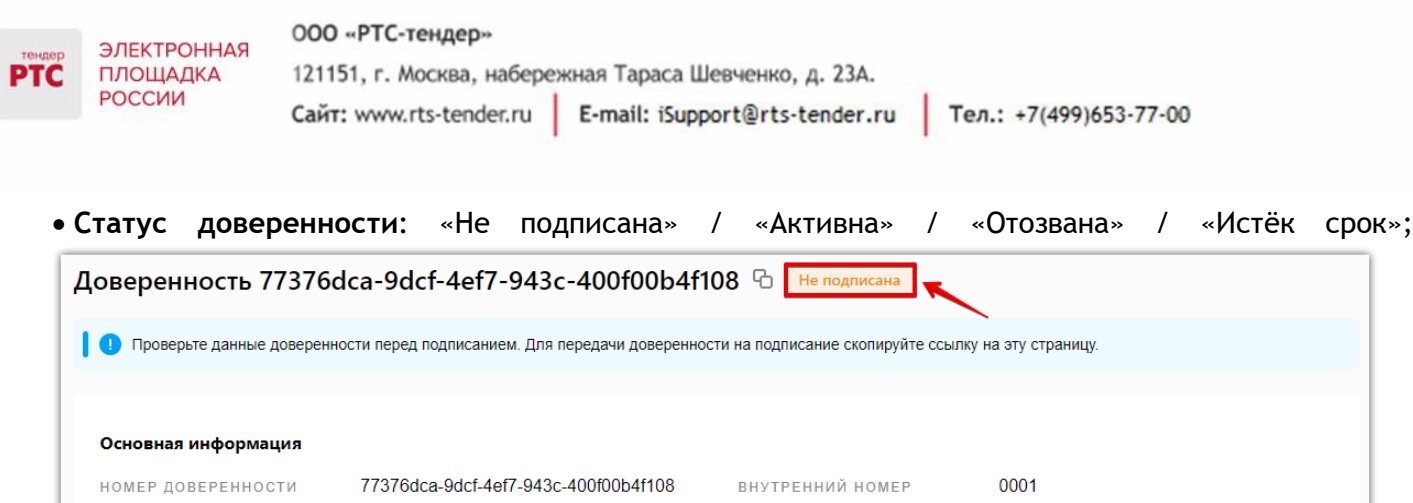

 **Чек-бокс** «Мною получено согласие на обработку и предоставление персональных данных третьим лицам от всех уполномоченных лиц» (выключен по умолчанию) – расположен в нижней части доверенности. Без включения данного чек-бокса невозможно подписать доверенность;

С латы поллисания - 16 08 2024

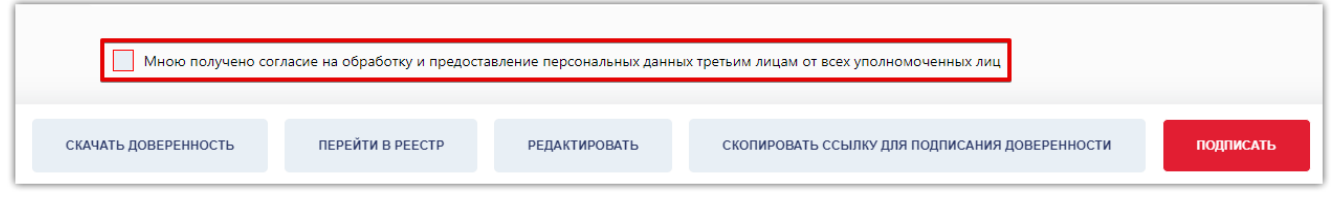

 **Кнопка «Скачать доверенность»** – расположена в нижней части доверенности, при нажатии выгружает доверенность в формате XML с наименованием «ON\_EMCHD\_ГГГГ.ММ.ДД\_GUID» (пример: «ON\_EMCHD\_20230815\_77376dca-9dcf-4ef7-943c-400f00b4f108.xml»);

 **Кнопка «Перейти в реестр»** – расположена в нижней части доверенности, при нажатии выполняется переход в реестр доверенностей;

 **Кнопка «Редактировать»** – расположена в нижней части черновика доверенности, при нажатии выполняется переход в форму редактирования доверенности;

 **Кнопка «Скопировать ссылку для подписания доверенности»** – расположена в нижней части черновика доверенности и дублирует функционал кнопки « $\overline{\mathbb{G}}$ » (копирует ссылку на доверенность);

 **Кнопка «Подписать»** - расположена в нижней части доверенности, при нажатии кнопки осуществляется подтверждение действия электронной подписью генерального директора/ИП, после чего доверенность автоматически добавляется в реестр МЧД.

### <span id="page-21-0"></span>4.2. Загрузка МЧД

СРОК ЛЕЙСТВИЯ

Для загрузки сформированной в другой системе МЧД необходимо нажать на кнопку «Загрузить доверенность».

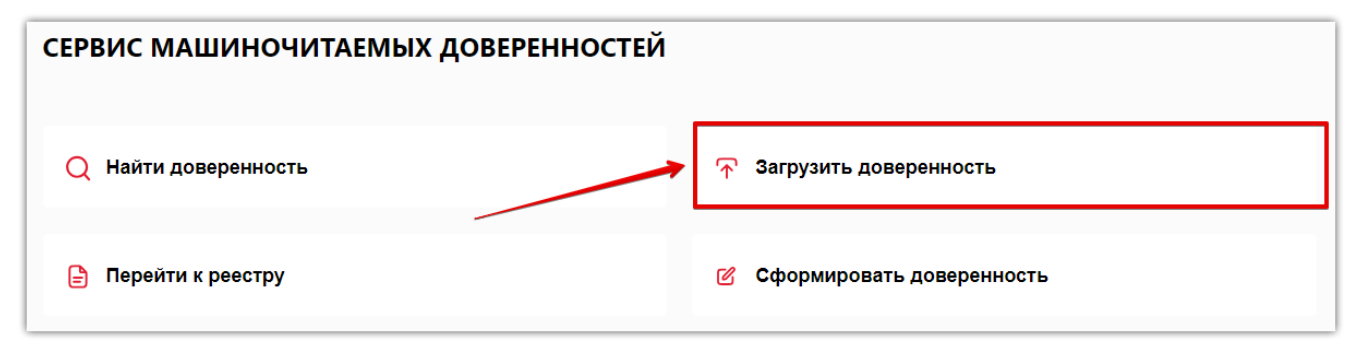

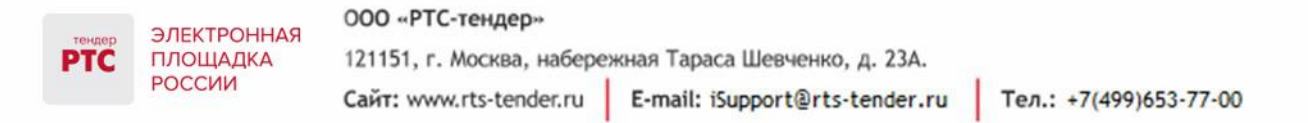

После нажатия кнопки «Загрузить доверенность» выполняется переход на страницу «Загрузка подписанной доверенности», где расположены блок «Загрузка доверенности» / «Загрузка подписи доверенности», а также кнопка «Добавить доверенность».

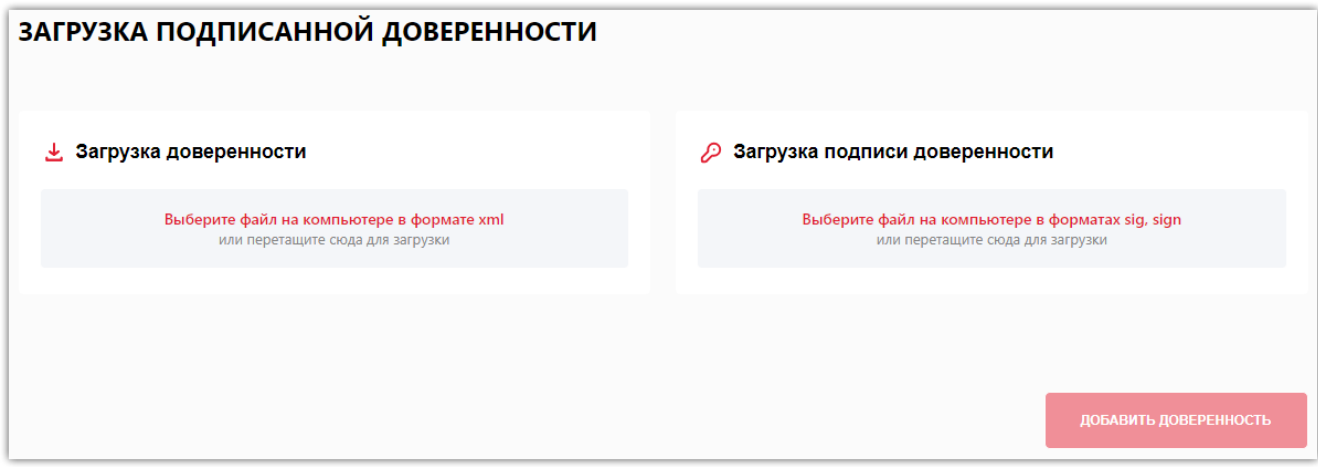

 В блок «Загрузка доверенности» добавляется XML-файл МЧД. Если выбран файл иного формата, то при его добавлении появится ошибка: «*Не корректный формат файла, необходимо приложить файл в формате xml*»;

 В блок «Загрузка подписи доверенности» добавляется файл отсоединенной подписи, которым подписан XML-файл доверенности. Если отсоединенная подпись сформирована не руководителем организации (или ИП), то при ее добавлении появится ошибка: «*Не корректный подписант в доверенности*».

После загрузки доверенности она будет добавлена в реестр МЧД. В случае, если доверенность не была загружена, то появится ошибка: «*Приложен не корректный файл доверенности*».

## <span id="page-22-0"></span>4.3. Поиск МЧД

Для поиска нужной доверенности среди всех доверенностей сервиса МЧД необходимо нажать на кнопку «Найти доверенность».

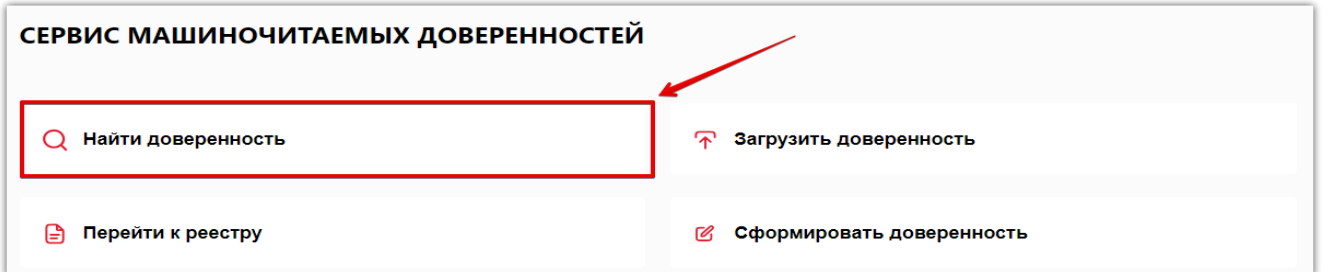

После нажатия кнопки «Найти доверенность» выполняется переход на страницу «Поиск доверенности», где расположено поле для ввода номера доверенности с кнопкой «Найти доверенность», а также кнопка «Назад» для возврата на главную страницу сервиса МЧД.

000 «РТС-тендер» ЭЛЕКТРОННАЯ ПЛОЩАДКА 121151, г. Москва, набережная Тараса Шевченко, д. 23А. **PTC** РОССИИ Сайт: www.rts-tender.ru E-mail: iSupport@rts-tender.ru Тел.: +7(499)653-77-00

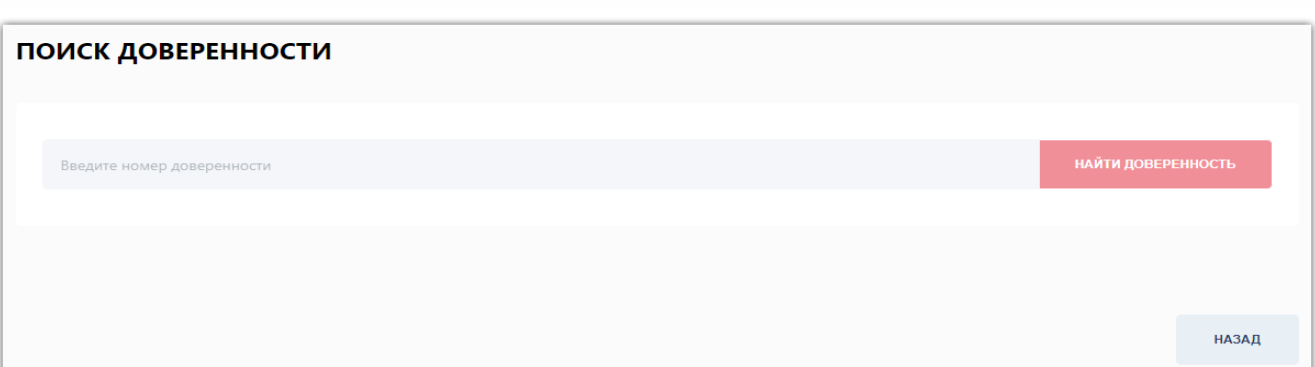

Поиск доверенности выполняется по GUID (уникальному идентификатору), который присваивается каждой доверенности после её формирования и отображается в поле «Номер доверенности»: Если доверенность не найдена, то появится подсказка «*Доверенности с таким номером не существует*»;

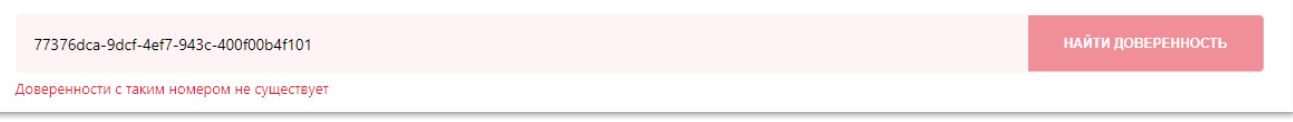

 Если доверенность найдена, то выполняется автоматический переход на страницу этой доверенности, в которой будет скрыта конфиденциальная информация. Для просмотра конфиденциальной информации в доверенности необходимо выбрать следующий сертификат, в зависимости от статуса МЧД:

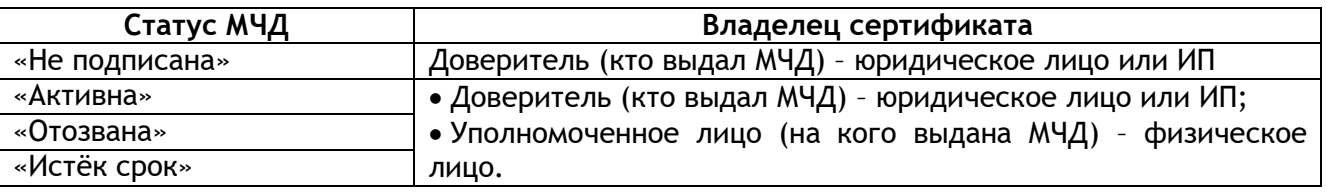

# <span id="page-23-0"></span>4.4. Просмотр МЧД

Для просмотра всех доверенностей, в которых владелец сертификата является доверителем или уполномоченным лицом, необходимо в сервисе МЧД нажать на кнопку «Посмотреть мои доверенности».

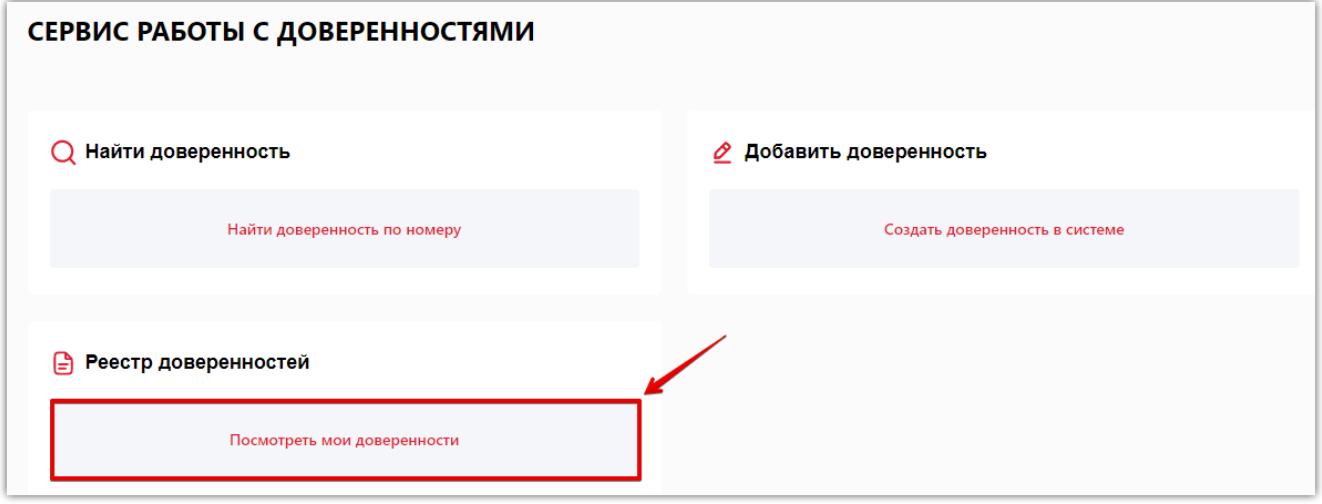

После нажатия кнопки «Посмотреть мои доверенности» выполняется переход на страницу «Реестр доверенностей», где сразу появляется всплывающее окно для выбора сертификата.

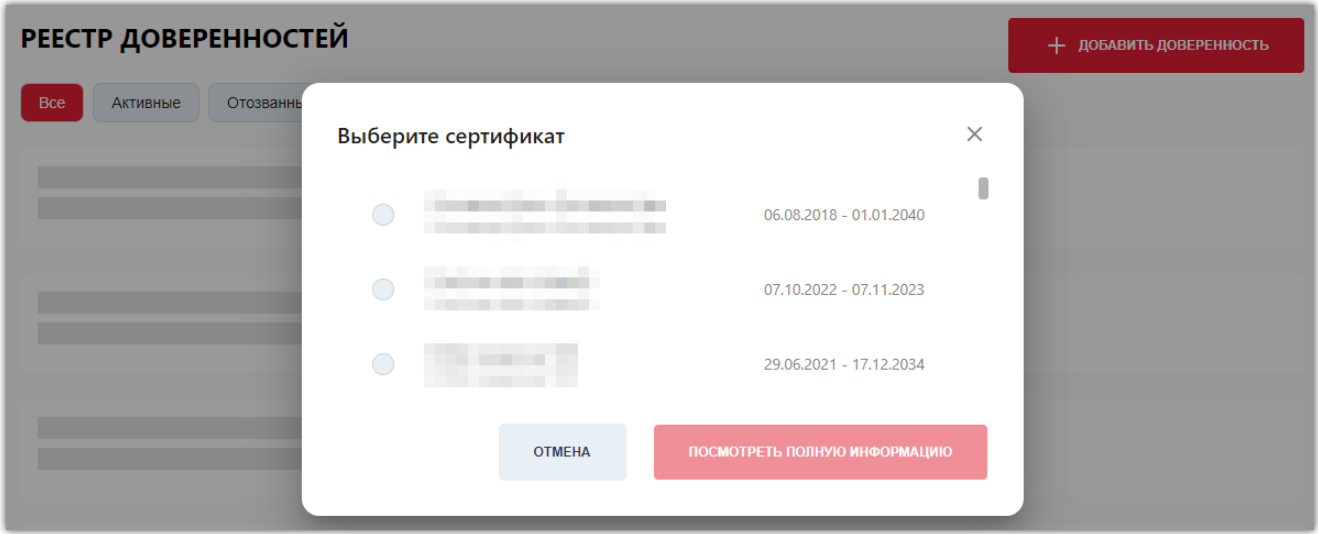

 Если закрыть всплывающее окно «Выберите сертификат» (кнопка «Отмена» или «X» справа вверху), то произойдет возврат на главную страницу сервиса МЧД;

 Если выбран сертификат и нажата кнопка «Посмотреть полную информацию», то в реестре доверенностей отобразится перечень МЧД во всех статусах, в зависимости от владельца сертификата:

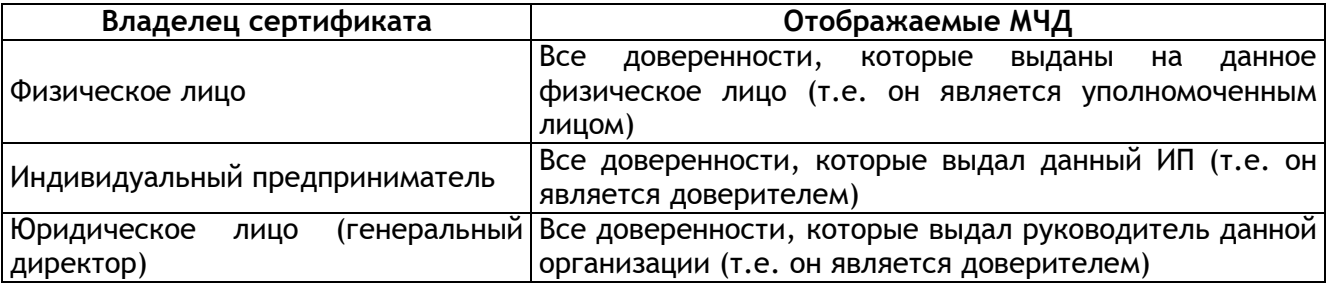

Если после выбора сертификата будут найдены доверенности, то каждая из них будет содержать следующую информацию:

- Номер доверенности;
- Дата начала и окончания срока действия;
- Ресурс, где создана МЧД;
- Доверитель;
- Кому выдана;
- Статус.

Если после выбора сертификата не будет найдено ни одной доверенности, то отобразится текст «Доверенности не найдены».

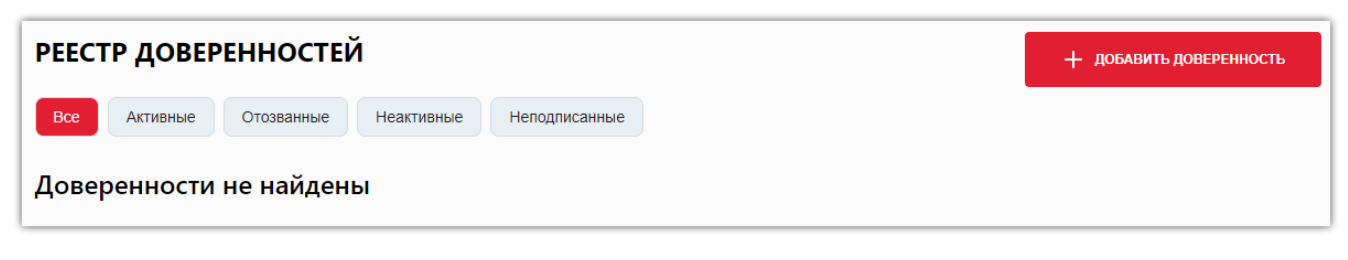

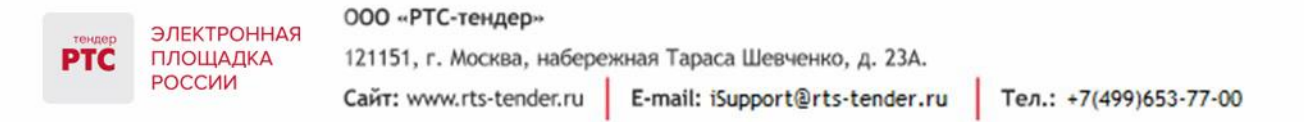

Вне зависимости от того, найдены ли доверенности или нет, справа вверху появится наименование и ИНН организации (или ИП), а также кнопка «Выход», которые будут отражаться во всех разделах сервиса МЧД.

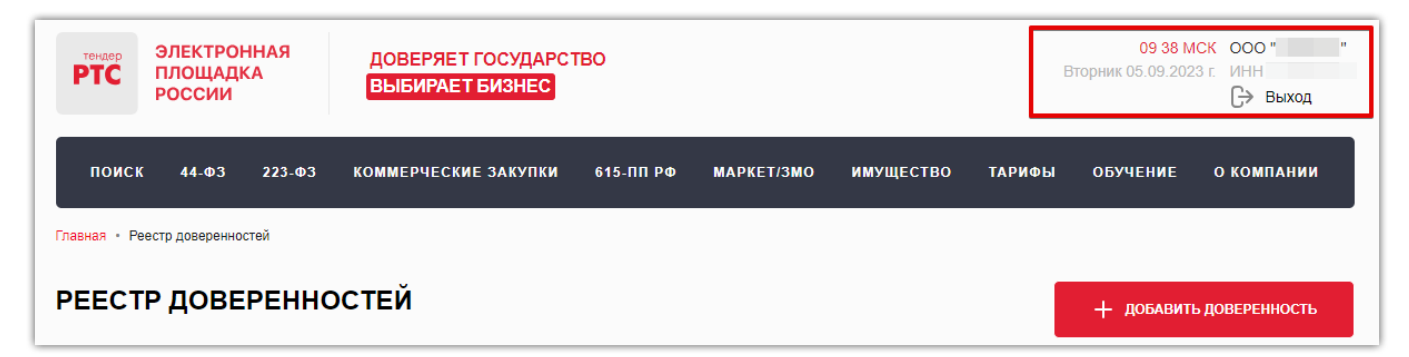

Если требуется просмотреть реестр доверенностей с использованием другого сертификата, то необходимо нажать на кнопку «Выход» и выбрать требуемый сертификат.

На странице «Реестр доверенностей» расположена кнопка «Добавить доверенность» для создания новой МЧД и следующие фильтры для сужения поиска:

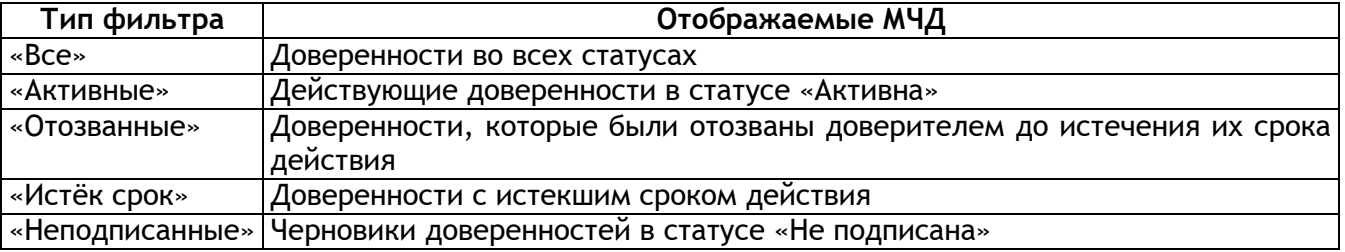

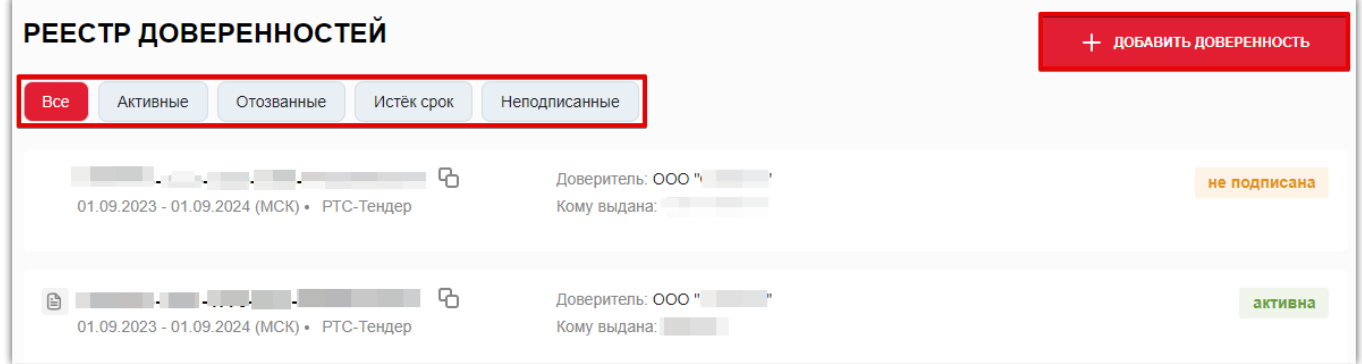

Для просмотра доверенности необходимо нажать на её строку, после чего в новой вкладке браузера откроется выбранная доверенность с отображением полной информацией по ней. Справа от номера каждой доверенности (вне зависимости от статуса) расположена кнопка « $\mathbb{G}_{\cdot\cdot}$ , при нажатии на которую копируется ссылка на данную доверенность.

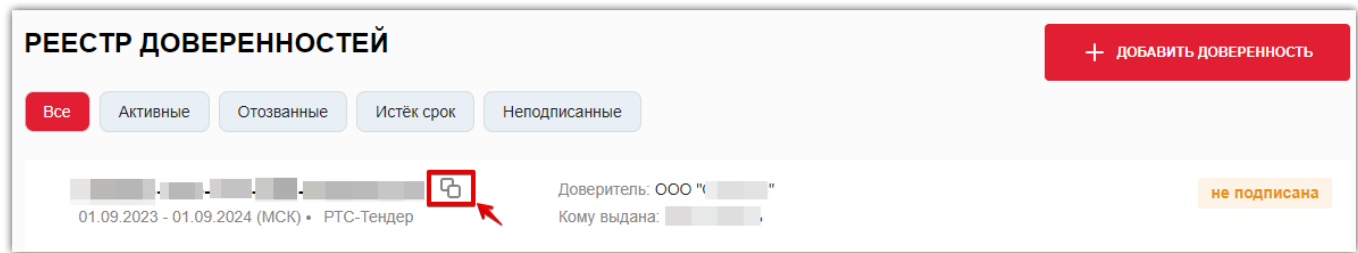

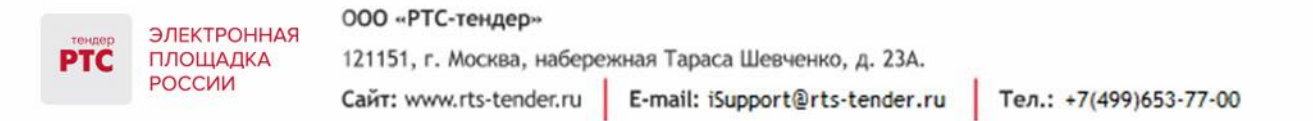

Слева от номера доверенности во всех статусах, кроме «Не подписана», расположена кнопка « », при нажатии на которую выгружается ZIP-архив с наименованием «ON\_EMCHD\_ГГГГ.ММ.ДД\_GUID», в котором содержится одноименный файл МЧД в формате XML и файл отсоединенной подписи.

# <span id="page-26-0"></span>4.5. Отзыв МЧД

Отзывать машиночитаемую доверенность может только доверитель выданной МЧД.

Для отзыва машиночитаемой доверенности:

1. В сервисе МЧД нажмите на кнопку «Перейти к реестру»;

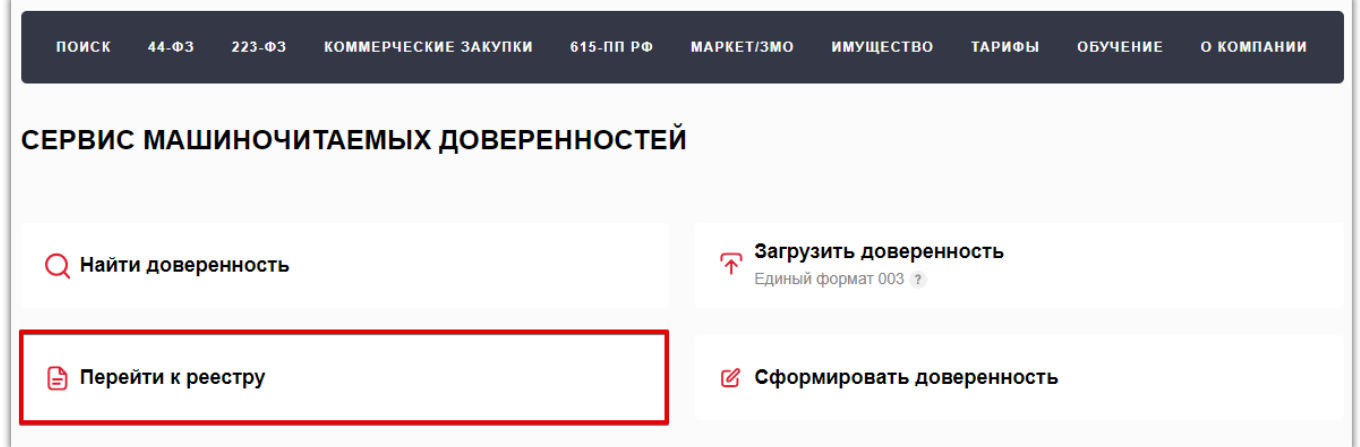

2. После нажатия кнопки «Перейти к реестру» выполняется переход на страницу «Реестр доверенностей», где сразу появляется всплывающее окно для выбора сертификата. Выберите сертификат. После выбора сертификата в реестре доверенностей отобразится перечень МЧД во всех статусах, в зависимости от владельца сертификата;

3. Откройте нужную доверенность в статусе «Активна»;

4. Нажмите кнопку «Отозвать доверенность», расположенную в нижней части карточки доверенности;

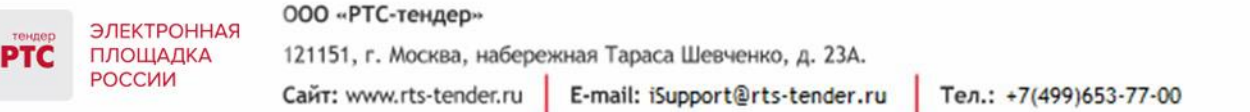

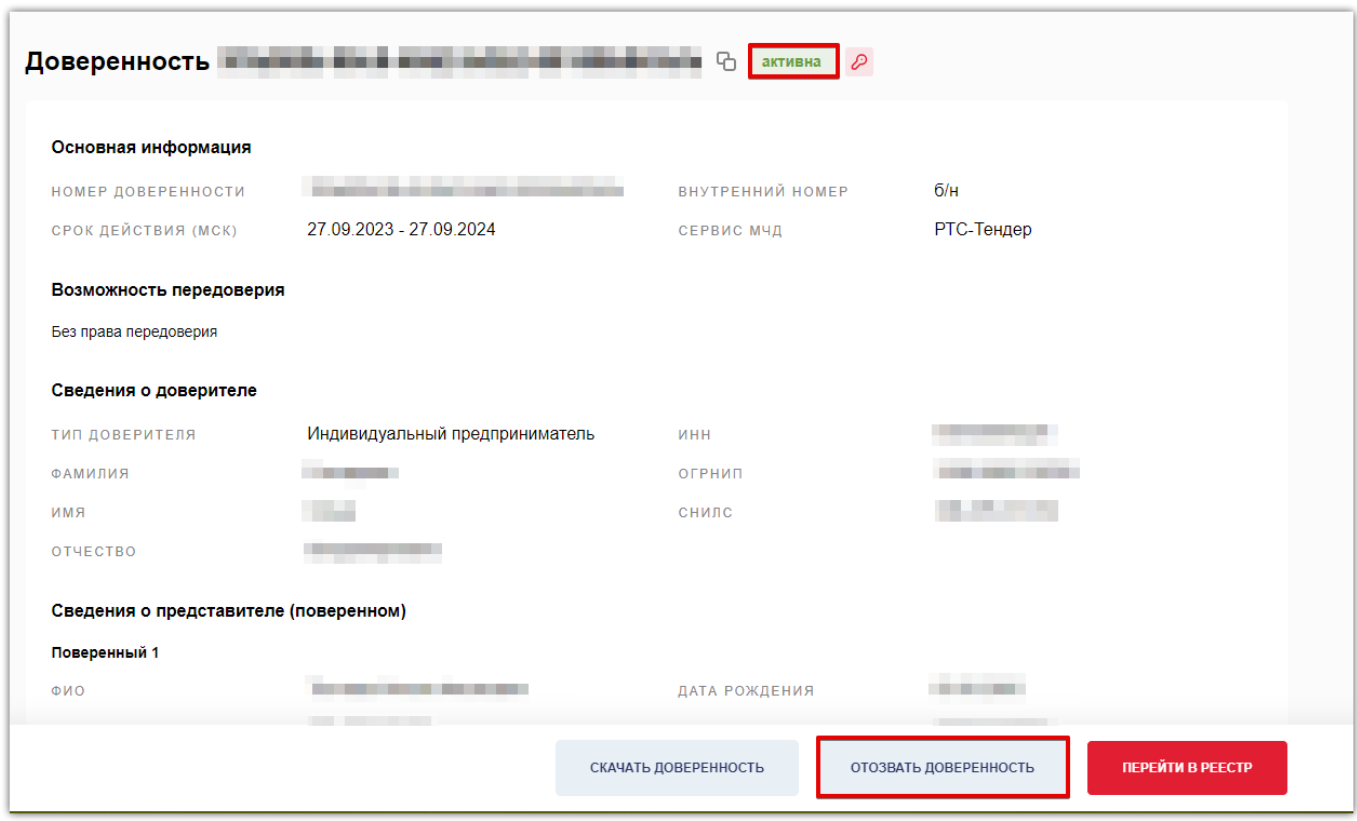

5. После открытия диалогового окна «Вы уверены, что хотите отозвать доверенность?» подтвердите действие нажатием кнопки «Отозвать» и выберите из списка сертификат. После чего снова нажмите кнопку «Отозвать доверенность»;

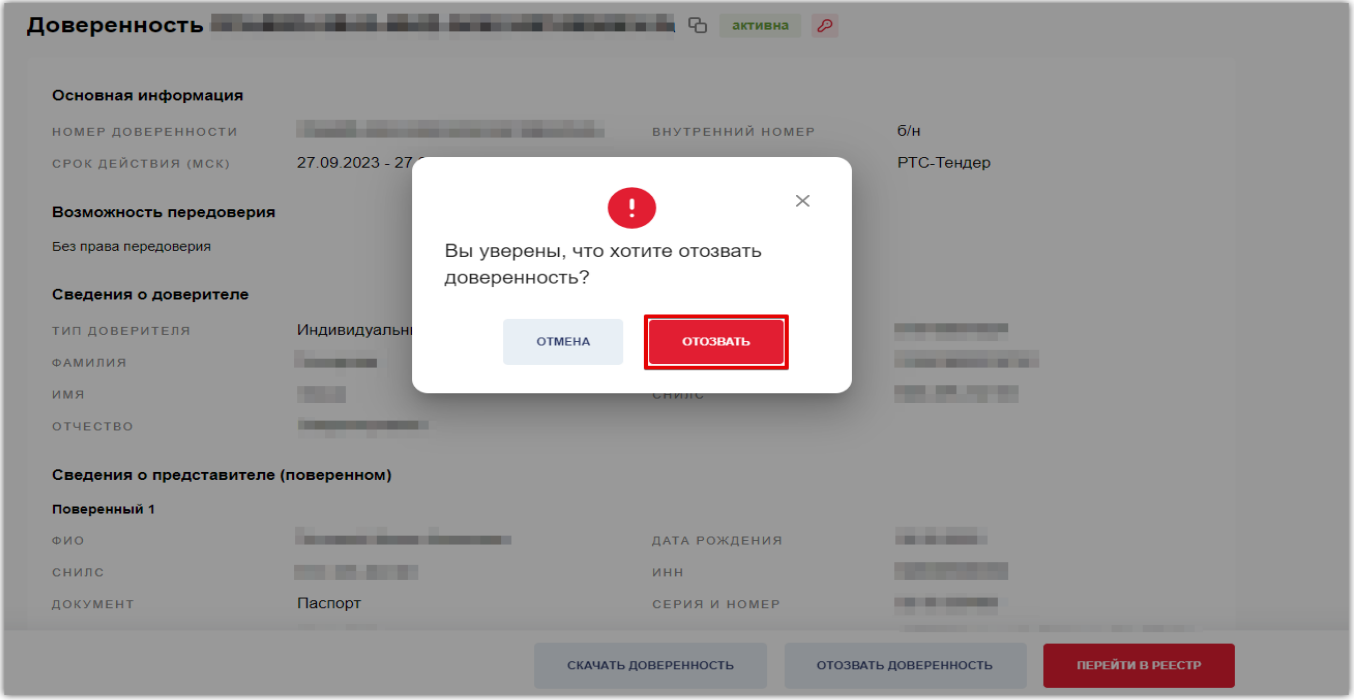

#### 000 «РТС-тендер»

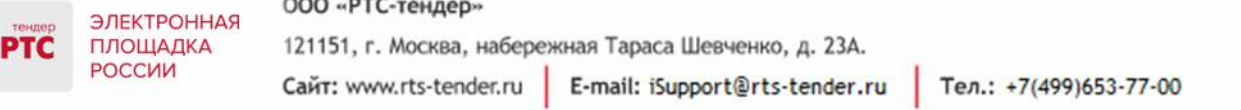

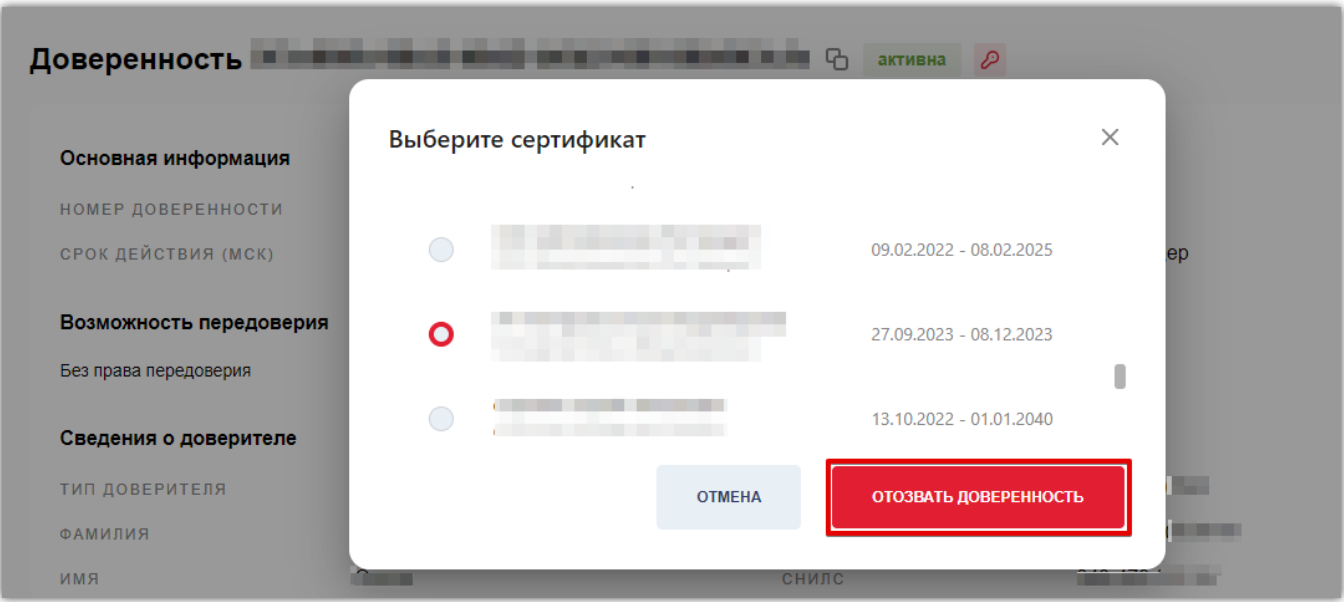

6. Статус доверенности изменится на «Отозвана».